**Komplett in FARBE**

ignatz SCHELS uwe m. SEIDEL

**Für die Versionen**

2010 **und**

2013

## DAS UMFANGREICHE HANDBUCH

## **Excel** im Controlling

**PROFESSIONELLE LÖSUNGEN FÜR CONTROLLING, PROJEKT- UND PERSONALMANAGEMENT**

- PROFESSIONELLE EXCEL-TOOLS ZUR PLANUNG UND STEUERUNG
- LÖSUNGEN FÜR DAS STRATEGISCHE UND OPERATIVE CONTROLLING
- WERKZEUGE FÜR PLANUNG, ANALYSE UND REPORTING

#### **HANSER**

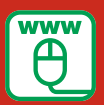

**Im Internet: Alle Beispieldateien zum Download**

Schels/Seidel

Excel im Controlling

## **Bleiben Sie auf dem Laufenden!**

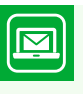

Unser **Computerbuch-Newsletter** informiert Sie monatlich über neue Bücher und Termine. Profitieren Sie auch von Gewinnspielen und exklusiven Leseproben. Gleich anmelden unter

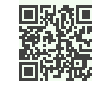

**www.hanser-fachbuch.de/newsletter**

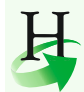

**Hanser Update** ist der IT-Blog des Hanser Verlags mit Beiträgen und Praxistipps von unseren Autoren rund um die Themen Online Marketing, Webentwicklung, Programmierung, Softwareentwicklung sowie IT- und Projektmanagement. Lesen Sie mit und abonnieren Sie unsere News unter

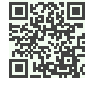

**www.hanser-fachbuch.de/update** 

Ignatz Schels Uwe M. Seidel

## Excel im Controlling

Professionelle Lösungen für Controlling, Projekt- und Personalmanagement

**HANSER** 

Die Autoren: *Ignatz Schels,* Wolnzach *Prof. Dr. Uwe M. Seidel*, Regensburg

Alle in diesem Buch enthaltenen Informationen, Verfahren und Darstellungen wurden nach bestem Wissen zusammengestellt und mit Sorgfalt getestet. Dennoch sind Fehler nicht ganz auszuschließen. Aus diesem Grund sind die im vorliegenden Buch enthaltenen Informationen mit keiner Verpflichtung oder Garantie irgendeiner Art verbunden. Autoren und Verlag übernehmen infolgedessen keine juristische Verantwortung und werden keine daraus folgende oder sonstige Haftung übernehmen, die auf irgendeine Art aus der Benutzung dieser Informationen – oder Teilen davon – entsteht.

Ebenso übernehmen Autoren und Verlag keine Gewähr dafür, dass beschriebene Verfahren usw. frei von Schutzrechten Dritter sind. Die Wiedergabe von Gebrauchsnamen, Handelsnamen, Warenbezeichnungen usw. in diesem Buch berechtigt deshalb auch ohne besondere Kennzeichnung nicht zu der Annahme, dass solche Namen im Sinne der Warenzeichen- und Markenschutz-Gesetzgebung als frei zu betrachten wären und daher von jedermann benutzt werden dürften.

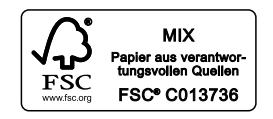

Bibliografische Information der Deutschen Nationalbibliothek:

Die Deutsche Nationalbibliothek verzeichnet diese Publikation in der Deutschen Nationalbibliografie; detaillierte bibliografische Daten sind im Internet über <http://dnb.d-nb.de>abrufbar.

Dieses Werk ist urheberrechtlich geschützt.

Alle Rechte, auch die der Übersetzung, des Nachdruckes und der Vervielfältigung des Buches, oder Teilen daraus, vorbehalten. Kein Teil des Werkes darf ohne schriftliche Genehmigung des Verlages in irgendeiner Form (Fotokopie, Mikrofilm oder ein anderes Verfahren) – auch nicht für Zwecke der Unterrichtsgestaltung – reproduziert oder unter Verwendung elektronischer Systeme verarbeitet, vervielfältigt oder verbreitet werden.

© 2014 Carl Hanser Verlag München, [www.hanser-fachbuch.de](http://www.hanser-fachbuch.de) Lektorat: Brigitte Bauer-Schiewek Copy editing: Petra Kienle, Fürstenfeldbruck Herstellung: Irene Weilhart Umschlagdesign: Marc Müller-Bremer, [www.rebranding.de, München](http://www.rebranding.de, M�nchen) Umschlagrealisation: Stephan Rönigk Gesamtherstellung: Kösel, Krugzell Ausstattung patentrechtlich geschützt. Kösel FD 351, Patent-Nr. 0748702 Printed in Germany

Print-ISBN: 978-3-446-44072-2 E-Book-ISBN: 978-3-446-44094-4 »Der Weltuntergang steht bevor, aber nicht so, wie Sie denken. [Dieser Krieg jagt nicht alles in die Luft,](#page--1-0)  sondern schaltet alles ab.«

Im obersten Stock der Cornell University's Clark Hall stehen der Physiker Homer Layton und seine drei jungen Assistenten vor

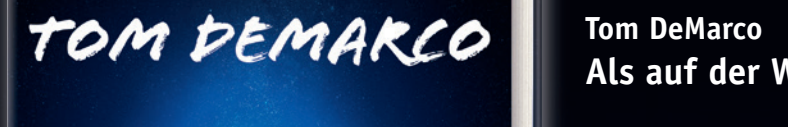

#### stoffen gespeiten gespeicherte Energie nicht mehr für ein plötzliche Energie nicht mehr für ein plötzliche Feu Dinge können noch immer brennen, wenn auch langsamer, aber nichts kann mehr explodieren. Die Wissenschaftler stellen sich eine Art Layton-Effekt-Taschenlampe vor, die das Abfeuern einer ausging

Ein Wissenschafts-Thriller

**Sie möchten mehr über Tom DeMarco und seine Bücher erfahren.**

**Einfach Code scannen oder reinklicken unter**

#### **Tom DeMarco Als auf der Welt das Licht ausging.** Sie verweise auf der Welt das Licht ausging

dass die von ihnen geplante Abhandlung einem Paukenschlag in der Reichstag in der Reichstag in der Paukenschlag in der Reichstag in der Reichstag in der Reichstag in der Reichstag in der Reichstag in der Reichstag in der R ca. € 19,99 [D] / € 20,60 [A] / sFr 28,90 Welt der theoretischen Physik gleichkommen wird. Doch dann bemerkt Loren Martine, järgi 1988–1988 <mark>– ISBN 978-3-446-43960-3</mark> etwas Seltsames: Wird die Zeit verlangsamt, reicht die Zeit verlangsamt, reicht die Zeit verlangsamt, reicht d

## einsuing **Crieg verhinder gar eine ganzen ganzen ganzen gar er antzularen bestehen gara bestehen gar erabe artean gar erabe arte alder antzekonte. Errefte beste beste beste beste beste beste beste beste beste beste beste b Hier klicken zur**

**Sie möchten mehr über Tom DeMarco und seine Bücher erfahren. Einfach reinklicken unter www.hanser-fachbuch.de/special/demarco**

## **Inhalt**

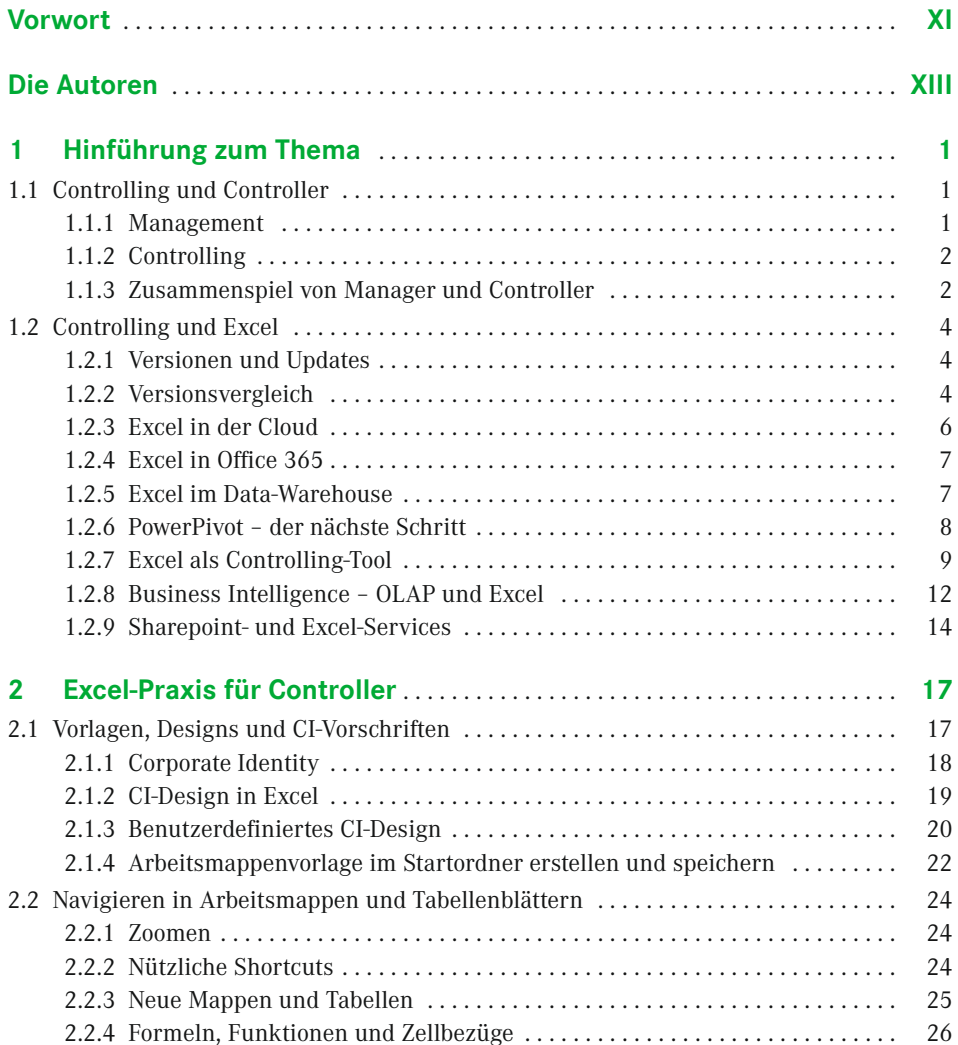

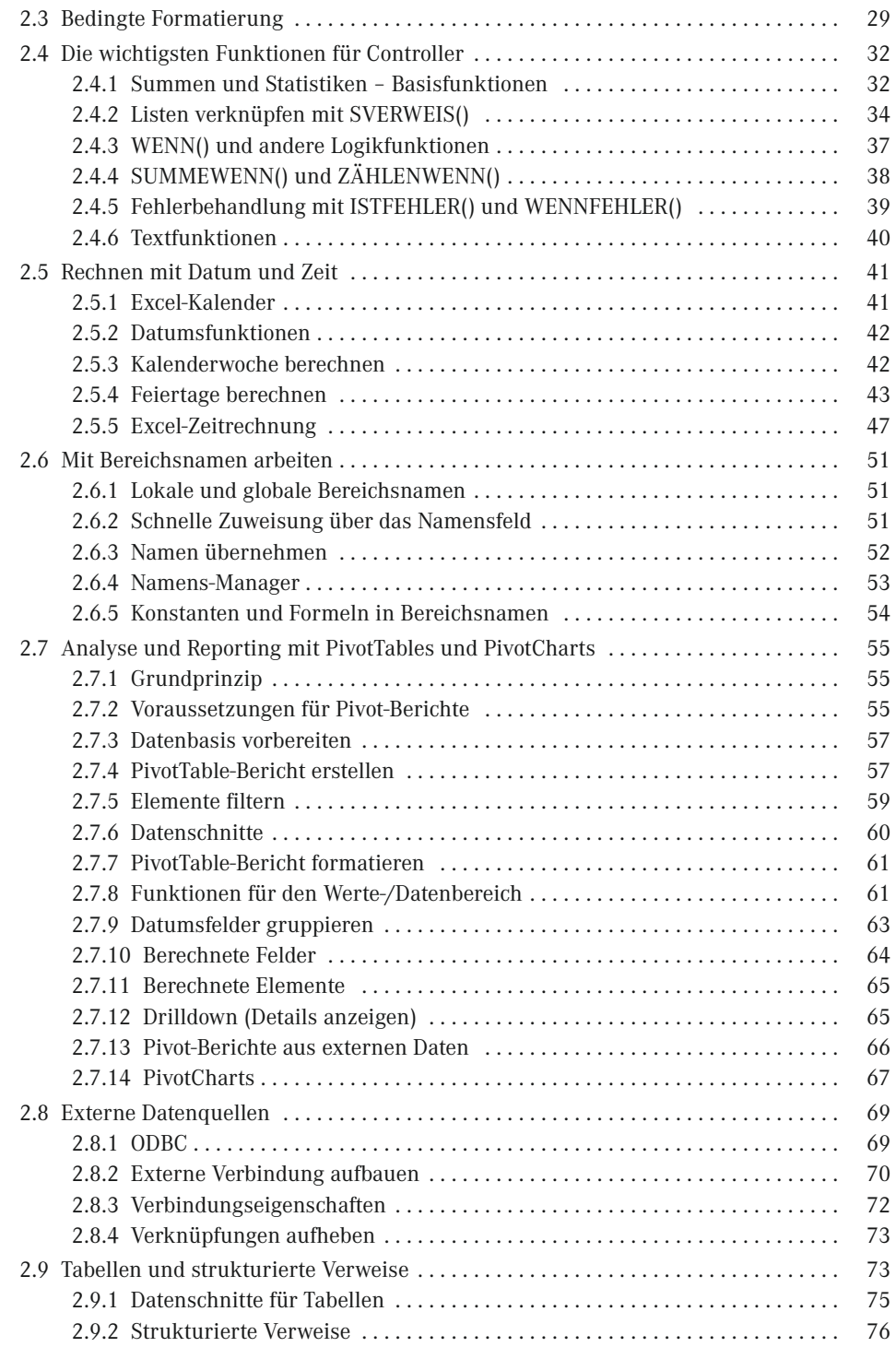

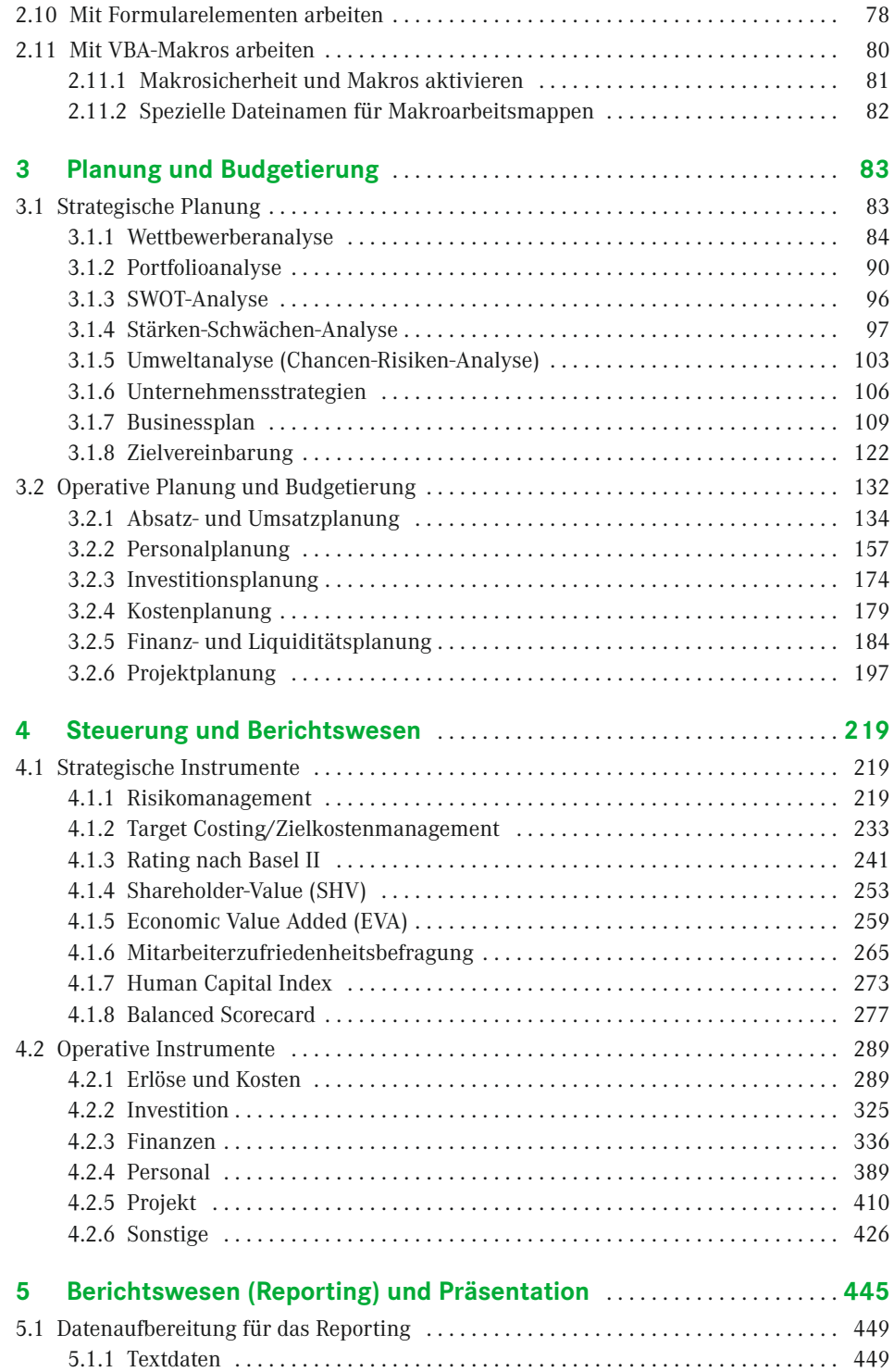

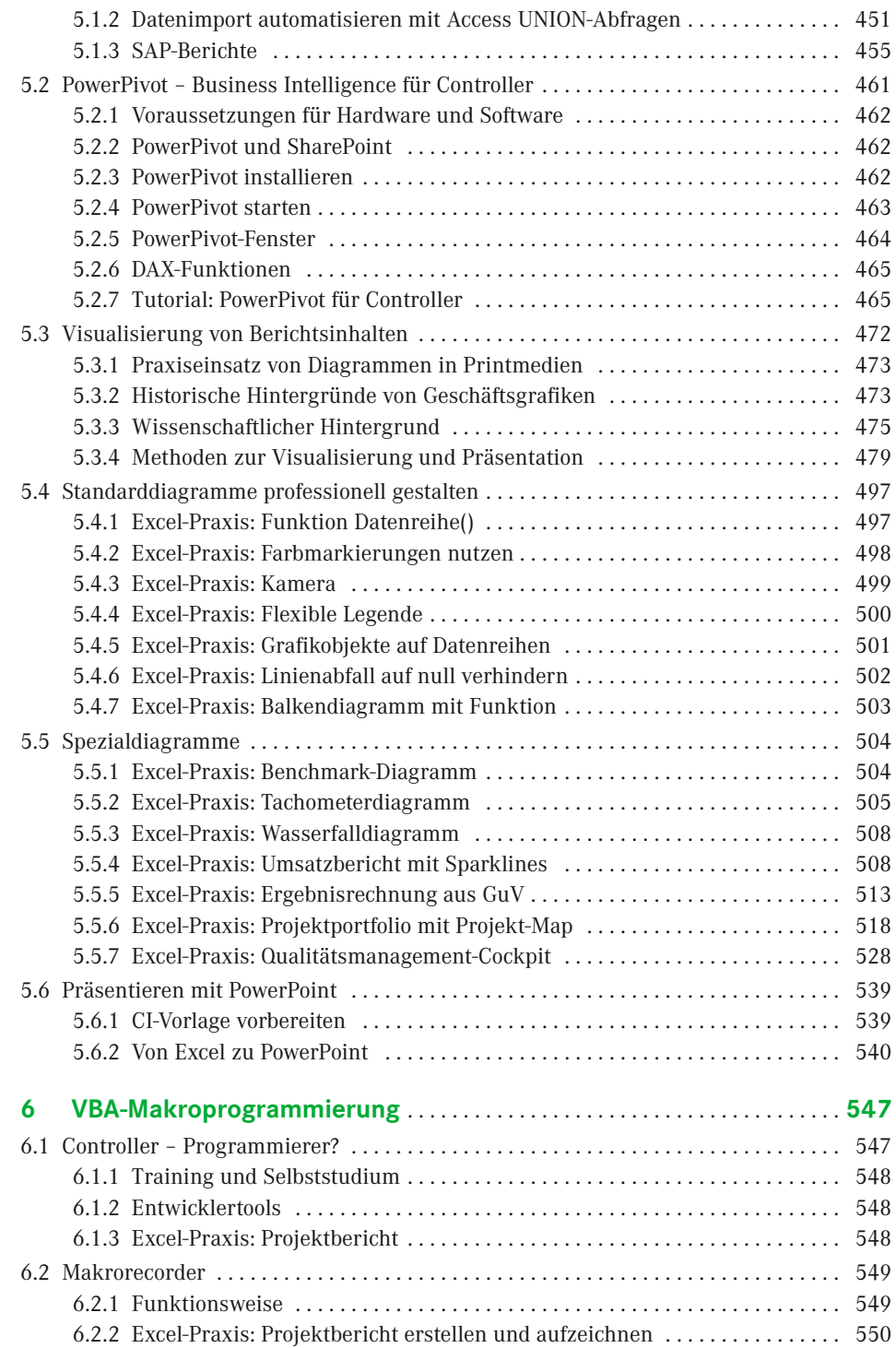

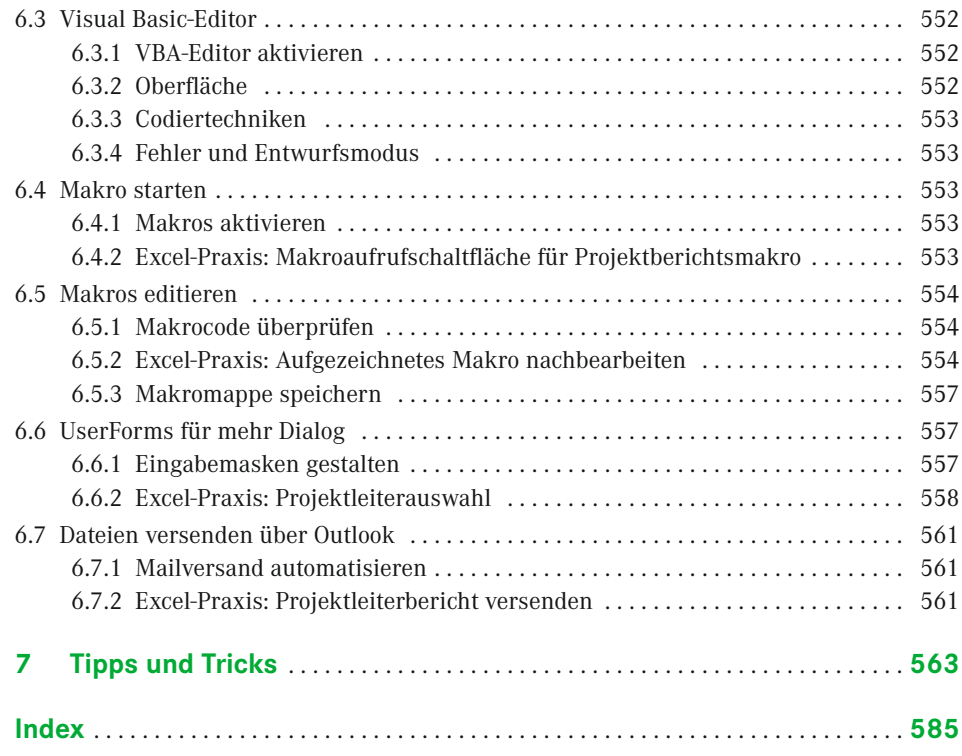

## **Vorwort**

#### *Liebe Leserin, lieber Leser,*

wir freuen uns, Ihnen unser erfolgreiches *Excel-Handbuch für Controller* als Neuauflage im Hanser-Verlag für die Excel-Versionen 2010 und 2013 präsentieren zu dürfen. In dieser Auflage haben wir unsere bewährten Tools überarbeitet, neue Themen aufbereitet und umfangreiche Praxisbeispiele zum Thema Reporting hinzugefügt. Aufgrund des durchwegs positiven Feedbacks haben wir auch weiterhin auf die bewährte Verbindung von Controlling-Themen und Excel-Umsetzung gesetzt. Unser Buch ist damit mehr als nur eine Anleitung für Excel-Anwender.

Das Berufsbild des Controllers hat sich besonders in den letzten Jahren stark verändert. Obwohl die meisten Unternehmen ERP-Systeme und Controlling-Software aller Art einsetzen, werden viele Aufgaben in der Praxis mit Excel gelöst. Ob als Client für BI- oder ERP-Software, als Front-End relationaler oder multidimensionaler Datenbanken oder für unternehmensspezifische Tabellenmodelle – ohne Excel ist ein effektives und effizientes Finanzwesen und Controlling undenkbar.

Mit diesem Buch werden Sie Ihre Arbeit mit Excel im Finanzwesen und Controlling optimieren. Wir beschreiben alle wichtigen Controlling-Instrumente und zeigen, wie diese praxisbezogen mit Excel umgesetzt werden. Zu jedem Thema findet der Leser neben fachlicher Beschreibung eine klar strukturierte und sofort einsetzbare Lösung. Auch die Anbindung an ERP-Systeme (z. B. SAP) und externe Datenquellen wird ausführlich beschrieben, viele Lösungen aus den Bereichen Personalwesen und Projektmanagement machen das Buch besonders interessant für Controller aus diesen Bereichen.

Die Controlling-Instrumente sind nach der gebräuchlichen Differenzierung von strategischer und operativer Planung und Steuerung gegliedert. Ein eigenes Kapitel widmet sich dem Berichtswesen (Reporting), für das standardisierte Methoden und Werkzeuge vorgestellt werden. Wir haben natürlich Wert darauf gelegt, dass alle vorgestellten Themen fachlich und methodisch *state of the art* sind, beachten Sie aber, dass es vor allem für Kennzahlenberechnungen keine absolute Richtigkeit gibt.

Für die Lösungen verwenden wir Excel-Werkzeuge und -Techniken, die wir für den professionellen Einsatz besonders geeignet finden, zum Beispiel Matrixfunktionen, Pivot-Table-Berichte, dynamische Bereiche, Gültigkeitslisten, bedingte Formatierungen und Formularelemente, Tabellen und strukturierte Verweise. Einen großen Schwerpunkt bilden die Integration externer Daten mit ODBC-Verknüpfungen und die Integration in die OfficeUmgebung mit Access, Outlook und PowerPoint. VBA-Makros kommen zum Einsatz, wenn es die Aufgabe erfordert, die meisten Tabellenmodelle sind aber ausschließlich über Kalkulationen und Verknüpfungen konstruiert. Kapitel 6 enthält eine Einweisung in die Grundlagen der VBA-Programmierung, zu vielen Themen stellen wir nützliche Makros vor.

#### **Tipps und Tricks . . .**

. . . sind das Salz in der Suppe und unentbehrlich für den professionellen Einsatz von Excel im Controlling. Die besten Excel-Tipps finden Sie in diesem Buch. Da viele aber zu mehreren Themen passen, haben wir sie in Kapitel 7 ausgelagert. Ein Symbol im Text verweist auf den Tipp, hier zum Beispiel der Verweis auf Tipp Nr. 01 – 02:

Tipp 01-02: Vorlage für neue Tabellenblätter

#### **Feedback**

Wir freuen uns über Ihr Feedback. Bitte haben Sie Verständnis dafür, dass wir keinen Support zu den vorgestellten Beispiellösungen oder Makros leisten können. Und wenn Sie einen guten Tipp oder eine interessante Excel-Lösung für Controller haben, lassen Sie es uns wissen. Unter *[www.excellent-controlling.de](http://www.excellent-controlling.de)* finden Sie alle Informationen zu unseren Büchern, Excel-Tipps und Tools und natürlich die Termine für die besten Seminare zum Thema Excel im Controlling.

#### **Beispiele und Tools zum Download**

Alle Beispiele und Tools, die in diesem Buch vorgestellt werden, finden Sie auf den Internetseiten des Verlags zum Download:

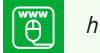

*<http://downloads.hanser.de>*

Viel Spaß mit dem großen Excel-Handbuch für Controller und viel Erfolg wünschen Ihnen Ihre Autoren

*Ignatz Schels* und *Dr. Uwe Seidel*

## **Die Autoren**

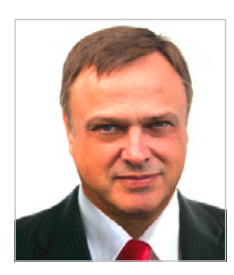

**Ignatz Schels** ist Technik-Informatiker, Spezialist für Microsoft Office-Programme, VBA-Programmierer und zertifizierter Projekt-Fachmann (GPM/IPMA). Er leitet Seminare und Workshops mit Schwerpunkt Excel/Access im Controlling, Personal- und Projektmanagement. Sein Spezialgebiet ist die Optimierung von Unternehmensprozessen im ERP- und Microsoft-Office-Umfeld. Mit über 50 Fachbüchern, darunter einige Bestseller, ist er einer der erfolgreichsten IT-Autoren.

*[www.xing.com/profile/Ignatz\\_Schels](http://www.xing.com/profile/Ignatz_Schels) [www.schels.de](http://www.schels.de) [www.excellent-controlling.de](http://www.excellent-controlling.de)*

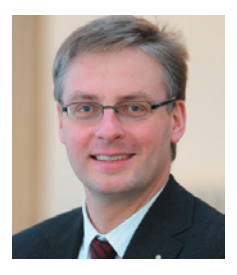

**Professor Dr. Uwe M. Seidel** lehrt seit 2001 an der Fakultät Betriebswirtschaft der OTH Regensburg Rechnungswesen, Controlling und Projektmanagement. Er ist als Unternehmensberater auf diesen Gebieten und als freiberuflicher Trainer für die Controller Akademie AG und andere Fortbildungsinstitute tätig. Zudem leitet Dr. Seidel den AK Süd I des Internationalen Controllervereins (ICV). Er veröffentlichte mehrere Bücher und Beiträge zu Controlling-, Rechnungswesen- und Risikomanagement-Themen.

*[https://www.xing.com/profile/UweM\\_Seidel](https://www.xing.com/profile/UweM_Seidel) [www.oth-regensburg.de](http://www.oth-regensburg.de) [www.ipm-united.com](http://www.ipm-united.com) [www.seidelmc.com](http://www.seidelmc.com)*

## **1 Hinführung zum Thema**

#### **■ 1.1 Controlling und Controller**

Unternehmen müssen **gemanagt** und **controlled** werden. Die beiden verwendeten Begriffe zählen mittlerweile bereits zum gängigen Wortschatz der Betriebswirtschaftslehre. Eine exakte Übersetzung der beiden Begriffe in die deutsche Sprache bereitet Schwierigkeiten. Die deutschen Begriffe **geführt** und **gesteuert** kommen den angelsächsischen Begriffen wohl am nächsten. Das gilt auch für die Termini "Management" und "Controlling" wie auch "Manager" und "Controller".

#### **1.1.1 Management**

**Management** ist eine Funktion, die neben der fachlichen Tätigkeit (z. B. bestellen, buchen, konstruieren, verkaufen) in den unterschiedlichen Unternehmensbereichen (z. B. F & E, Beschaffung, Produktion, Vertrieb, IT, Rechnungswesen) ausgeübt werden muss, und hat eine **personenbezogene** und eine **sachbezogene** Komponente.

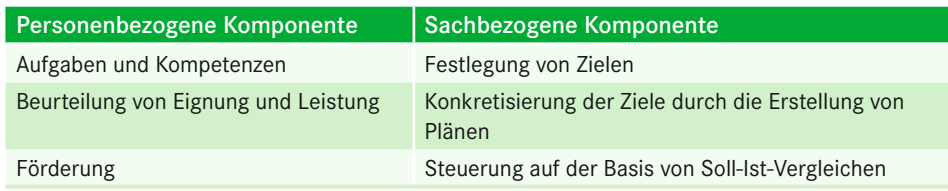

**Tabelle 1.1** Personen- und sachbezogene Komponente des Managements

**TIPP:** Aufgaben und Kompetenzen spiegeln sich im Eignungsprofil eines Mitarbeiters wider (Istprofil). Gleichzeitig ergeben sich Anforderungen aus einer wahrzunehmenden Funktion (z. B. Leitungsfunktion im Unternehmen) oder aus einem Projekt (z. B. Suche eines Mitarbeiters, der eigenverantwortlich ein Risikomanagementsystem einführt). Es wird hier vom sog. Sollprofil gesprochen. Im nächsten Schritt sind Sollprofil und Istprofil gegeneinander abzugleichen

(Beurteilung der Eignung und Leistung). Daraus wird ein Förderungsbedarf abgeleitet (z. B. besitzt der Mitarbeiter zu geringe Kenntnisse auf dem Gebiet des Risikomanagements) und Förderungsmaßnahmen werden definiert (z. B. Besuch einer Schulung zum Risikomanagement). Der Manager nimmt hier die Rolle eines Trainers im betrieblichen Lernprozess wahr.

#### **1.1.2 Controlling**

**To control** (engl.) bedeutet steuern, regeln, aber auch kontrollieren. Am anschaulichsten lässt sich die Bedeutung von Controlling am **Beispiel** eines Controlling-Prozesses in der Technik verdeutlichen:

Mithilfe einer Temperaturvorwahl wird für einen Raum festgelegt, dass die Raumtemperatur einen bestimmten Zielwert erreichen bzw. halten soll. Die Raumtemperatur wird von einem Thermostat überwacht. Sinkt die Temperatur unter den vorgegebenen Zielwert, weil beispielsweise die Fenster undicht sind, signalisiert der Thermostat der Heizanlage, dass sie mehr heizen soll – so lange, bis die Zieltemperatur wieder erreicht ist.

Aus betriebswirtschaftlicher Sicht steht Controlling für Folgendes:

- Vereinbarung von Zielen,
- Aufstellung von Plänen zur Erreichung der Ziele und
- auf der Basis von zeitlich fixierten z. B. monatlichen Soll-Ist-Vergleichen (Kontrolle, Überwachung),
- Entscheidung (Steuerung) über korrektive Maßnahmen, um wieder auf Plankurs zu kommen oder Abweichungen vom Ziel zum Ende der Planperiode anzukündigen.

Dies entspricht der sachbezogenen Komponente der Managementfunktion.

Daraus ergibt sich, dass "Controlling zu betreiben" Sache des Managers ist. Nicht der Controller betreibt also das Controlling, sondern der Controller leistet hierfür den betriebswirtschaftlichen Service in Form der

- Bereitstellung standardisierter Werkzeuge (z. B. Risikoerfassungsblätter, -berichte),
- Beratung der Manager (z. B. beim Ausfüllen der Risikoerfassungsblätter, -berichte) und
- "Ermahnung", dass das Controlling auch tatsächlich vom Manager betrieben wird.

#### **1.1.3 Zusammenspiel von Manager und Controller**

Das Zusammenspiel von Manager – hier in der Form desjenigen, der für ein Ergebnis verantwortlich ist (z. B. Vertriebsleiter, der für Deckungsbeiträge, Umsatzerlöse etc. verantwortlich ist) – und Controller – also derjenige, der den Manager mit standardisierten Controlling-Werkzeugen unterstützt (z. B. Vertriebscontroller) – kann durch das Schnittmengenbild aus der Mengenlehre verdeutlicht werden (vgl. Deyhle, "*Controllerpraxis",* Band II, S. 177).

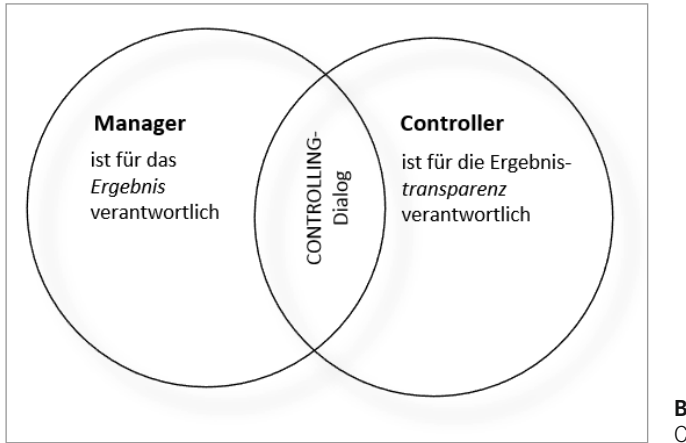

**Bild 1.1** Controlling als Schnittmenge

Der **Manager** ist verantwortlich für das **Ergebnis** (z. B. Ausschussquote in der Produktion, Deckungsbeiträge, Umsatzerlöse im Vertrieb), wobei die tatsächliche Durchführung der Planung und Steuerung bei den operativen Einheiten liegt. Der Manager definiert die Entscheidungssituation (z. B. Ausschussoptimierung im Produktionsbereich), und die operativen Einheiten (z. B. die einzelnen Produktionsabteilungen) definieren die Maßnahmen zur Erreichung dieses Ziels (z. B. Einführung eines Qualitätsmanagementsystems, Schulung der Produktionsmitarbeiter).

Der **Controller** ist verantwortlich für die **Ergebnistransparenz.** Der Controller unterstützt den Manager und die operativen Einheiten durch die Vorgabe standardisierter Werkzeuge (z. B. Berichtsformulare, einheitliche Berechnungsmethoden für Kennzahlen, Planungsformulare) und einheitlicher Verfahrensweisen (z. B. einheitliches Vorgehen bei der Erstellung der Unternehmensplanung, einheitliche Anwendung von Verfahren zur Investitionsrechnung). Dass der Controller **kein Kontrolleur** ist, wird dadurch deutlich, dass er keine Kontrollen im Nachhinein ausübt, sondern die Manager zur Steuerung im Vorhinein anleitet.

Von der **International Group of Controlling (IGC),** einer 1995 gegründeten internationalen Interessengemeinschaft von Institutionen und Unternehmen, die Controlling in der praktischen Anwendung und Weiterentwicklung fördern wollen, wurde **ein Controller-Leitbild** erarbeitet, das das Berufs- und Rollenbild des Controllers spezifiziert. Mit dem Leitbild wird auch das breite Aufgabenspektrum des Controllers deutlich.

"Controller leisten als Partner des Managements einen wesentlichen Beitrag zum nachhaltigen Erfolg der Organisation.

Controller ...

- 1. . . . gestalten und begleiten den Management-Prozess der Zielfindung, Planung und Steuerung, sodass jeder Entscheidungsträger zielorientiert handelt.
- 2. . . . sorgen für die bewusste Beschäftigung mit der Zukunft und ermöglichen dadurch, Chancen wahrzunehmen und mit Risiken umzugehen.
- 3. . . . integrieren die Ziele und Pläne aller Beteiligten zu einem abgestimmten Ganzen.
- 4. . . . entwickeln und pflegen die Controlling-Systeme. Sie sichern die Datenqualität und sorgen für entscheidungsrelevante Informationen.

5. . . . sind als betriebswirtschaftliches Gewissen dem Wohl der Organisation als Ganzes verpflichtet."

#### *(Quelle: International Group of Controlling, Bukarest, 08. 06. 2013)*

Manager und Controller müssen im **Dialog** miteinander stehen. Diesen Controlling-Dialog – also das Miteinander im Controlling – symbolisiert die Schnittmenge in der vorhergehenden Abbildung. Nur so kann vermieden werden, dass der Manager gleichzeitig die Datenflut und den Informationsmangel beklagt.

#### ■ **1.2 Controlling und Excel**

Microsoft Excel gehört zur Kategorie der Standardsoftware für Personalcomputer. Excel war zunächst kein eigenständiges Programm, sondern Teil des integrierten Softwarepakets Microsoft Office. Dieses Paket, das neben Excel auch das Schreibprogramm Word, die Präsentationssoftware PowerPoint, einen Mailclient namens Outlook und – je nach Version – die Datenbanksoftware Access (und weitere kleinere Programme) enthält, gehört auf den meisten Arbeitsplatzcomputern ebenso zum Standard wie das Betriebssystem Windows.

#### **1.2.1 Versionen und Updates**

Excel wurde ursprünglich (1985) als Bürosoftware für das grafische System Apple Macintosh entwickelt und zwei Jahre später auf das Betriebssystem Windows portiert. Mit regelmäßigen Updates im Zwei-Jahres-Rhythmus wurde das Programm erweitert und verbessert, neue Funktionen, Assistenz- und Zusatzprogramme kamen hinzu. Mit Office 95 konnten erstmals mehrere Tabellen in einer Arbeitsmappe gespeichert werden und Excel 97 wurde mit dem für Controller wichtigsten Analysewerkzeug, der Pivot-Tabelle, ausgeliefert.

Geschichte und Versionsübersicht bei Wikipedia:

*[http://de.wikipedia.org/wiki/Microsoft\\_Excel](http://de.wikipedia.org/wiki/Microsoft_Excel)*

#### **1.2.2 Versionsvergleich**

Standardsoftware orientiert sich – wie der Name bereits vermuten lässt – an einem bestimmten Standard, und Microsoft Office ist führend im Bereich der funktionsübergreifenden Bürosoftware. Um den wachsenden Anforderungen der Anwender gerecht zu werden, werden Excel, Word, PowerPoint, Outlook und Co. alle drei Jahre neu aufgelegt. Diese Updates sind nicht immer beliebt und verursachen hohe Kosten bei den Unternehmen.

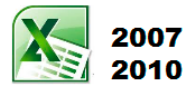

Zwischen den Office-Versionen 97 und 2003 hielt sich die Anzahl der Neuerungen bei Excel in Grenzen, was für viele Unternehmen ein Argument war, die Kosten für Software-Updates zu sparen. Erst mit der Version 2007 wurde Excel grundlegend erneuert. Die Tabellengröße wuchs von 65 536 Zeilen × 256 Spalten

auf 1 048 576 Zeilen × 16 384 Spalten, angesichts der Datenmengen, die aus externen Quellen wie SAP abgerufen werden, eine entscheidende Neuerung. Die traditionelle Oberfläche mit Menüs und Symbolleisten musste dem "Ribbon" weichen, einer Multifunktionsleiste mit Reitern, Symbolgruppen und Symbolen.

Office 2010 kam im Juni 2010 auf den Markt, erwartungsgemäß mit wenigen, aber wichtigen Neuerungen. Aus dem Office-Menü wurde das »Backstage« mit einer Registerkarte, die wieder *Datei* heißt. Die Multifunktionsleiste wurde in *Menüband* umbenannt, sie ließ sich wieder benutzerspezifisch anpassen. Das Sicherheitskonzept wurde runderneuert und mit einer Versionsverwaltung für Dateien versehen. Neue Funktionen gab es dagegen wenige, einige wurden umbenannt und optimiert. Für Umsteiger von den Excel-Versionen 97 – 2003 bot die Funktionspalette aber über 150 neue Funktionen, die zuvor im Add-In *Analyse-Funktionen* versteckt waren.

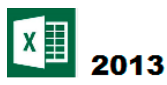

Mit der Version 2013 schaltete Microsoft den 3D-Look ab, verpasste dem Menüband und den Symbolen eine schlichtere, ruhigere Optik und einige wenige, unspektakuläre Neuerungen:

- Die Schnellanalyse bietet die Möglichkeit, aus einer Liste mit wenigen Klicks eine Tabelle oder ein Diagramm zu erstellen. Sie wird in einem Symbol rechts an der Liste angeboten.
- Mit der Blitzvorschau versucht Excel, Eingabemuster zu erkennen und umzusetzen. Wird zum Beispiel in einer Liste, die Namen und Vornamen in einer Zelle enthält, die Information in einer einzelnen Zelle getrennt, erkennt die Blitzvorschau das Muster auch für die restlichen Zeilen der Liste.
- Empfehlungen liefert Excel 2013 für Diagrammtypen und PivotTable-Layouts, auch hier genügt ein Klick auf ein Symbol, um die Visualisierung oder Picot-Analyse auszuführen.
- Datenschnitte können in Excel 2013 auch für Tabellen (in Excel 2010 nur für PivotTables) erstellt werden.
- In den Kategorien Mathematik/Trigonometrie, Statistik, Technik, Datum und Zeit, Matrix, Logik und Text gibt es neue Funktionen. Neu sind auch Webdienstfunktionen zum Verweisen auf vorhandene Webdienste.
- Mit Excel 2013 wird die alte Fenster-in-Fenster-Technik abgeschaltet. Jede neue Arbeitsmappe erhält ein eigenes Fenster, bis zur Vorgängerversion wurden alle Mappen in einem Fenster (task) gehalten.
- Excel 2013 bietet den direkten Zugriff auf OneDrive (SkyDrive), dem Cloud-Dienst von Microsoft. Dateien können direkt aus der Cloud geladen und in OneDrive gespeichert werden.
- Das Add-In PowerPivot für die Integration großer Datenmengen ist Bestandteil von Excel 2013 und muss nicht mehr separat installiert werden.

| <b>X</b>                                                                                                    |                                                            | Willkommen bei Excel1 - Excel                  |                                                    |                |               | <b>DIAGRAMMTOOLS</b> | $\overline{\mathbf{z}}$ | 闲                       | $\times$     |  |  |
|----------------------------------------------------------------------------------------------------|------------------------------------------------------------|------------------------------------------------|----------------------------------------------------|----------------|---------------|----------------------|-------------------------|-------------------------|--------------|--|--|
| DATEI                                                                                                    | EINFÜGEN<br><b>START</b><br>SEITENLAYOUT<br><b>FORMELN</b> | DATEN<br>ÜBERPRÜFEN                            | ANSICHT<br><b>ENTWICKLERTOOLS</b>                  |                | POWERPIVOT    | <b>ENTWURF</b>       | FORMAT                  | Ignatz Sc               |              |  |  |
| 画<br>ढो<br><b>BERENNYM</b><br>in F<br>ı<br>۰.۰<br>上而<br>Diagrammelement Schnelllayout<br>Zeile/Spalte<br>Farben<br>Daten<br>Diagrammtyp<br>Diagramm<br>verschieben<br>hinzufügen v<br>ändern<br>wechseln auswählen<br>ändern<br>Diagrammlayouts<br>Daten<br>Ort<br>Diagrammformatvorlagen<br>Typ<br>$\Pi$ 5 $\rightarrow$ 8 $\Omega$ $\rightarrow$ 7 |                                                            |                                                |                                                    |                |               |                      |                         |                         |              |  |  |
|                                                                                                    | fx<br>Diagramm 1 *<br>$\times$<br>$\checkmark$<br>÷        |                                                |                                                    |                |               |                      |                         |                         |              |  |  |
| A                                                                                                    | B                                                          | c                                              | D<br>E.                                            | F              | G             | н                    |                         | ĸ                       |              |  |  |
| $\overline{2}$<br>3                                                                                                    | Firma<br>A. Datum Corporation<br><b>Adventure Works</b>    | JUmsätze Qrtl1 JUmsätze Qrtl12<br>195.449.00 € | 746.907.00 €                                       |                |               |                      |                         |                         |              |  |  |
| 4<br>5                                                                                                    | <b>Blue Yonder Airlines</b>                                | 123,721.00 €<br>934.763,00 €                   |                                                    |                | Diagrammtitel |                      |                         | ٠                       |              |  |  |
| $6\overline{6}$                                                                                                    | City Power & Light                                         | 299,293.00 €                                   | Margie's Travel                                    |                |               |                      |                         | $\mathbf{z}^d$          |              |  |  |
| $\overline{7}$                                                                                                    | <b>Coho Vineyard</b>                                       | 228.783,00 €                                   | Litware. Inc.                                      |                |               |                      |                         | $\overline{\mathbf{Y}}$ |              |  |  |
| 8                                                                                                    | Contoso, Ltd                                               | 239.219.00 €                                   | Graphic Design Institute                           |                |               |                      |                         |                         |              |  |  |
| $\overline{9}$                                                                                                    | <b>Contoso Pharmaceuticals</b>                             | 371.570,00 €                                   | Fabrikam, Inc.                                     |                |               |                      |                         |                         |              |  |  |
| 10                                                                                                    | <b>Consolidated Messenger</b>                              | 579.825,00 €                                   | Contoso Pharmaceuticals                            |                |               |                      |                         |                         |              |  |  |
| 11                                                                                                    | Fabrikam, Inc.                                             | 639.630,00 €                                   | Coho Vineyard                                      |                |               |                      |                         |                         |              |  |  |
| 12                                                                                                    | <b>Fourth Coffee</b>                                       | 876.740,00 €                                   | <b>Blue Yonder Airlines</b>                        |                |               |                      |                         |                         |              |  |  |
| 13                                                                                                    | <b>Graphic Design Institute</b>                            | 788.390.00 €                                   | A. Datum Corporation                               |                |               |                      |                         |                         |              |  |  |
| 14                                                                                                    | Humongous Insurance                                        | 682.545,00 €                                   |                                                    | - E            |               |                      |                         |                         |              |  |  |
| 15                                                                                                    | Litware, Inc.                                              | 902.264,00 €                                   | Umsätze Qrtl12 Umsätze Qrtl1                       |                |               |                      |                         |                         |              |  |  |
| 16                                                                                                    | <b>Lucerne Publishing</b>                                  | 905.906.00 €                                   |                                                    |                |               |                      |                         |                         |              |  |  |
| 17<br>18                                                                                                    | <b>Margie's Travel</b>                                     | 289.570,00 €                                   | 843.834,00 €                                       |                |               |                      |                         |                         |              |  |  |
| 10 <sup>1</sup>                                                                                                    |                                                            |                                                |                                                    |                |               |                      |                         |                         |              |  |  |
|                                                                                                    | 2. Analysieren<br>1. Eintragen<br><b>Start</b>             | 3. Diagramm erstellen                          | Weitere Inform $(+)$<br>÷                          | $\overline{4}$ |               |                      |                         |                         | $\mathbf{F}$ |  |  |
| 簡<br><b>BEREIT</b>                                                                                                    |                                                            |                                                | MITTELWERT: 543774,9667 ANZAHL: 48 SUMME: 16313249 |                | 用             | 圓<br>ш               |                         |                         | 100%         |  |  |

**Bild 1.2** Excel 2013 im neuen Look

In diesem Buch finden Sie die Beschreibungen zu den Excel-Techniken und -Funktionen für die Versionen 2010 und 2013. Wenn es für eine beschriebene Aktion oder Schrittfolge abweichende Menübefehle gibt oder der Bildschirm abweicht, weist ein Symbol auf die jeweilige Version hin. Hier ein Beispiel:

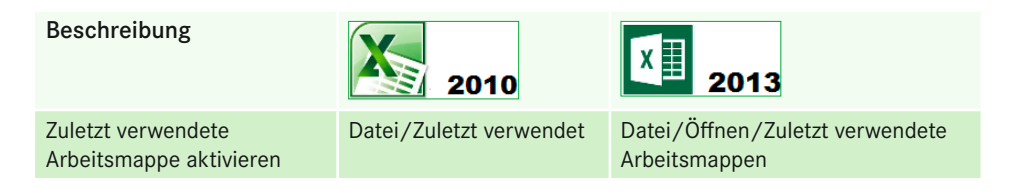

#### **1.2.3 Excel in der Cloud**

Excel steht als Teil des Office-Pakets sowohl lokal auf PC oder Notebook als auch als Cloud-Version zur Verfügung. Technisch heißt der Begriff *Cloud-Computing* und damit ist die Verlagerung von Datenspeichern, Netzwerk- und Softwarediensten in das Internet gemeint. Der Anwender speichert seine Daten nicht mehr auf lokalen Computern, sondern mietet die Infrastruktur von einem Anbieter und legt seine Daten auf dessen Online-Speichern ab. Software wird nicht mehr lokal installiert, sondern direkt über das Internet genutzt.

Die Basis aller Cloud-Dienste von Microsoft ist OneDrive (früherer Name: SkyDrive), eine virtuelle Festplatte, die dem Benutzer 25 GB Online-Speicherplatz zur Verfügung stellt. One-Drive ist kostenlos und erfordert nur eine Anmeldung über ein – ebenfalls kostenloses –

Microsoft-Konto *[\(www.onedrive.com](http://www.onedrive.com))*. OneDrive bietet die Möglichkeit, eine Ordnerstruktur für die Online-Daten anzulegen, Dateien hochzuladen oder aus Ordnern zu exportieren.

Arbeitsmappen anzulegen, ohne das Programm installiert zu haben, diese Möglichkeit bietet die Excel-Web-App in OneDrive. Die App ist Teil der Office-Web-Apps, neben Excel-Dateien können auch Word-Dokumente, PowerPoint-Präsentationen und OneNote-Notizen produziert werden.

#### **1.2.4 Excel in Office 365**

Mit Office 365 bietet Microsoft eine cloud-basierte Version der Bürosoftware. Excel & Co müssen nicht mehr lokal oder im Netz installiert werden, die Programme werden direkt im Browser gestartet. Die Vorteile liegen auf der Hand: geringe Cloud-Gebühren an Stelle von Installations- und Wartungsaufwand, automatische Updates, E-Mail- und Konferenzdienste und Sicherheit vor Schadsoftware. Und vor allem: unbegrenzte Verfügbarkeit von Programmen und Daten an jedem beliebigen Ort der Welt.

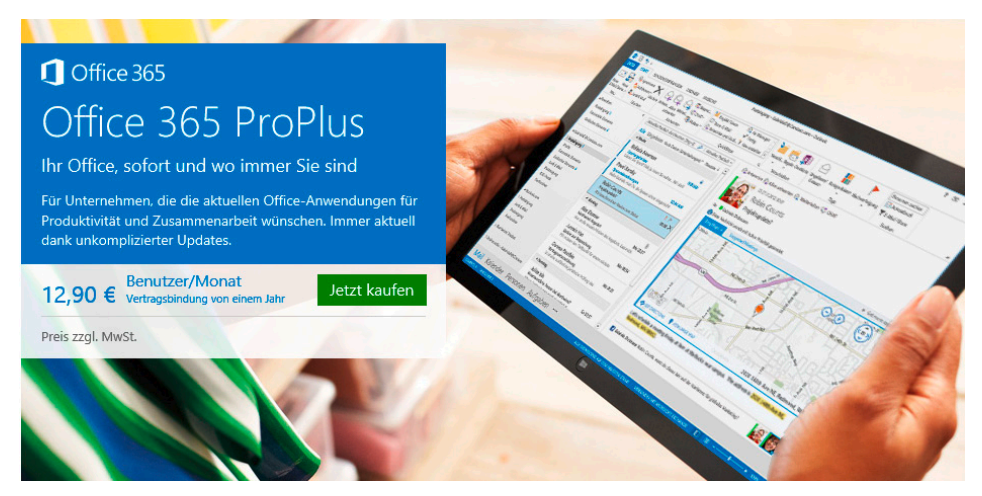

**Bild 1.3** Office 365: Daten und Programme in der Cloud

#### **1.2.5 Excel im Data-Warehouse**

Von allen Office-Programmen ist Excel das mächtigste und umfangreichste, und das nicht nur in Bezug auf die große Anzahl von Menüs und Symbolen. Excel hat sich vom Tabellenkalkulationswerkzeug zum Planungs- und Analysetool mit Präsentations- und Reporting-Funktionen entwickelt. Mit den integrierten Werkzeugen und nicht zuletzt über die Makroprogrammiersprache VBA (Visual Basic for Applications) lässt sich jede Aufgabe im Bereich Controlling und Reporting lösen.

Excel ist trotz der enormen Größe seiner Tabellenblätter kein Datenbankprogramm und nicht für die Verwaltung großer Datenmengen geeignet. Dazu fehlt dem Programm die

Fähigkeit, relationale oder multidimensionale Verknüpfungen zwischen Datenpools herzustellen. Excel kann aber Daten aus Vorsystemen integrieren und analysieren.

Welche Rolle das Werkzeug Excel im Unternehmen spielt, hängt von mehreren Faktoren ab: Die meisten mittelständischen Firmen und Großunternehmen setzen heute ERP-Systeme ein (ERP = enterprise resource planing). Zu den bekanntesten gehören SAP, Microsoft Dynamics NAV und Sage, es gibt aber Hunderte von Standardlösungen und zahlreiche individuell erstellte Applikationen. Diese Systeme basieren meist auf relationalen Datenbanken (Oracle) oder multidimensionalen Datenbanken mit OLAP-Cubes (Cognos, Hyperion, SQL Server Analysis).

Der Controller bezieht seine Daten aus diesen Systemen, verarbeitet und verknüpft diese und erstellt seine Berichte, Analysen und Präsentationen. Als Client dient dazu meist Excel, der Datentransfer geschieht über einfache Speicherung der ERP-Daten im XLS-Format, per Copy & Paste oder über ODBC-Verbindungen. Data Warehouses und Business-Intelligence-Lösungen nutzen Excel bereits direkt als Client, integrieren das Office-Programm als Ausgabeschnittstelle und stellen makrogesteuerte oder über Abfragen (Querys) dynamisch verknüpfte Berichte bereit.

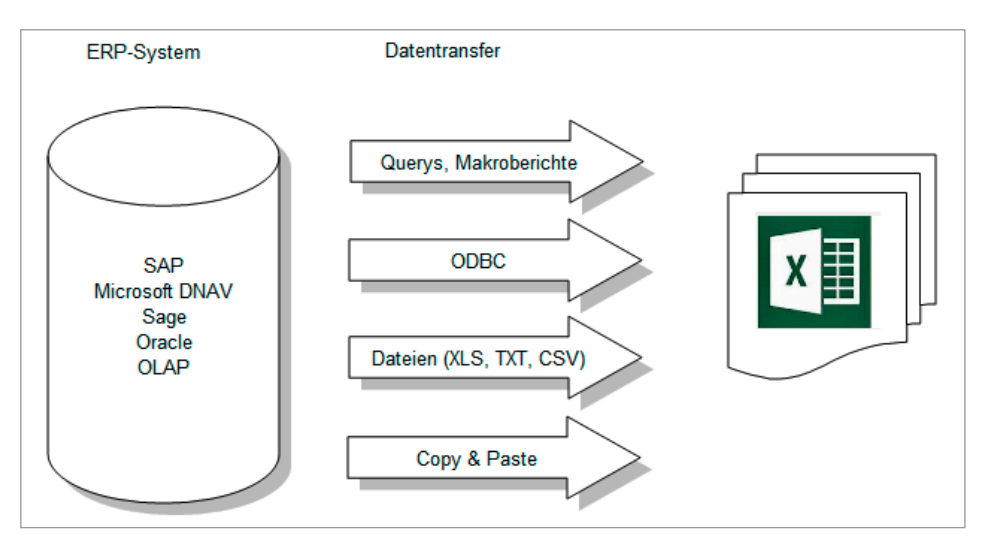

**Bild 1.4** Excel als Client für Vorsysteme

#### **1.2.6 PowerPivot – der nächste Schritt**

Mit Excel 2010 hat Hersteller Microsoft einen längst fälligen nächsten Schritt getan. Das kostenlose Add-In *PowerPivot* bietet die Möglichkeit, sehr große Datenmengen in Excel zu integrieren und über PivotTables und PivotCharts zu verwalten. Daten aus Datenbanken (Access, SQL-Server u. a.), aus SharePoint und natürlich auch aus Excel-Tabellen werden in Sekundenschnelle eingelesen, Verknüpfungen können automatisch übernommen oder spezifisch erstellt werden. Die integrierte Formelsprache DAX bietet zahlreiche Möglichkeiten zur Auswertung und Analyse der Datenmengen. PowerPivot ist eine ideale Ergänzung und für viele Anwender sogar ein Ersatz für Business-Intelligence-Systeme (BI).

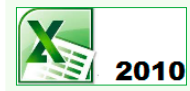

Das Add-In wird auf der Webseite *[www.powerpivot.](http://www.powerpivot.com) [com](http://www.powerpivot.com)* zum Download angeboten. Installieren Sie es und aktivieren Sie es anschließend über *Entwicklertools/Add-Ins/COM-Add-Ins*.

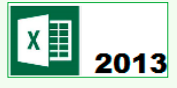

PowerPivot ist bereits installiert, Sie können das Add-In über *Entwicklertools/ Add-Ins/COM-Add-Ins* aktivieren.

In Kapitel 5 finden Sie das Tutorial *PowerPivot für Controller* für die Excel-Version 2010. Dieses Tutorial können Sie auch vom Verlagsserver downloaden (PowerPivot\_Tutorial.wmv) oder online auf YouTube ansehen. Geben Sie unter *[www.youtube.de](http://www.youtube.de)* als Suchbegriff *ExcellentControlling* ein.

*<http://www.youtube.com/watch?v=h4o8bzbKZfQ> <http://www.youtube.com/watch?v=Ryf1ld1ESOI>*

#### **1.2.7 Excel als Controlling-Tool**

In vielen Unternehmen wird Excel noch als eigenständiges Controlling-Tool für Planung, Steuerung und Berichtswesen eingesetzt. Da Excel nicht über die Möglichkeiten von Datenbanken verfügt, Daten und Anwendungslogik zu trennen, sind für solche Anwendungen sehr viele umständliche Formelverknüpfungen nötig. Um die in Datenbanken benötigten relationalen Verknüpfungen zu simulieren, werden Verweise neue Tabellenblätter immer mehr mittels SVERWEIS() miteinander verknüpft. Das Ganze resultiert nicht selten in riesengroßen, unüberschaubaren Arbeitsmappen, in denen falsche Verknüpfungen und fehlerhafte Daten nicht mehr kontrollierbar sind.

Mit der Programmiersprache VBA lassen sich zwar Makros erstellen, die Prozesse automatisieren und Benutzereingaben im Dialog ermöglichen, in der Praxis fehlen dem Controller aber die dazu zwingend erforderlichen Kenntnisse in Programmierung und Programmorganisation, und die größtenteils per Recorder aufgezeichneten VBA-Makroprozeduren machen die Excel-Lösungen noch kritischer, weil sie sehr wartungsintensiv, intransparent und fehlerträchtig sind.

Diese berüchtigten "Excel-Basteleien" schaffen meist nur kurzfristig Lösungen, schaden aber mehr, als dass sie nutzen.

#### **1.2.7.1 Nutzen von Microsoft Excel**

Hier einige Tipps aus der Praxis, wie Excel gewinnbringend im Controlling eingesetzt wird:

- Trennen Sie Datenhaltung und Datenanalyse strikt. Nutzen Sie vorhandene Datenbanken oder ERP-Systeme oder erstellen Sie relationale Datenbanken mit Verknüpfungen auf diese. Excel sollte selbst niemals zur Erfassung oder Speicherung von Daten verwendet werden.
- Automatisieren Sie den Datentransfer zwischen Ihren Vorsystemen und Excel. Lassen Sie SAP-Berichte erstellen, die weniger Kalkulationsaufwand erfordern, richten Sie BWoder BI-Abfragen ein, die Daten automatisch aus der Datenbank ziehen (BW = Business

Warehouse, BI = Business Intelligence). Nutzen Sie **PowerPivot,** wenn es um sehr große Datenmengen geht.

- Versuchen Sie, Ihre Datenanalysen mit den "Bordmitteln" von Excel zu lösen, vermeiden Sie Makros, solange es geht. Tabellenkalkulation ist erlernbar und erfordert nur Fleiß und die Fähigkeit, logisch zu denken. Makros sind eine weitere Benutzerebene, die fundiertes Wissen über Programmierung, Algorithmen und Ablaufsteuerung erfordert.
- Können statt Kennen: Das Wissensniveau der Excel-Anwender ist grundsätzlich zu schwach für die Bewältigung der Standardaufgaben im Controlling. Die Pareto-Regel gilt besonders im Excel-Umfeld: 80 % der Anwender nutzen 20 % der Möglichkeiten, und für 20 % Effizienz werden 80 % der Ressourcen verbraucht. Wer nur wenige Funktionen des Programms kennt, wird umständlich und zeitaufwendig arbeiten und schlechte, ineffiziente Lösungen produzieren. Lassen Sie sich und Ihr Team schulen, veranstalten Sie Spezial-Workshops, stellen Sie gute Literatur bereit.
- Makroprogrammierung ist nur dann eine nützliche Komponente bei der Erstellung von Controlling-Lösungen, wenn sie von Anfang an von programmiererfahrenen Anwendern für die Automatisierung von Prozessen und für den Benutzerdialog verwendet wird. Auf keinen Fall sollte versucht werden, bestehende Excel-Lösungen mit Makro zu "retten" oder aufzuwerten. Eine Neustrukturierung, beginnend mit Datenflussplänen und Programmablaufplänen, ist in jedem Fall vorzuziehen.

#### **1.2.7.2 Nutzen relationaler Datenbanken**

Für die Datenhaltung und -verwaltung im Microsoft-Office-Paket ist das Datenbanksystem Access zuständig. Das relationale Datenbankprogramm wird nicht in den Basisversionen (Small Office, Studentenversion) mitgeliefert, kann aber nachgeordert werden. Excel und Access sind ein ideales Gespann, Access verfügt über direkte Schnittstellen zum Import und Export von Excel-Daten, umgekehrt bietet Excel die Möglichkeit, Access-Daten dynamisch verknüpft in Tabellenblätter und Diagramme zu integrieren.

#### **Vorteile einer Excel-Access-Kooperation**

Eine Controlling-Lösung auf der Basis dieser beiden Applikationen aufzubauen, ist eine gute Entscheidung, erfordert aber eine straffe Planung und gute Kenntnisse in beiden Systemen.

- Access-Datenbanken (Version 2007/2010/2013) können mehrere GByte groß sein. Falls das nicht ausreicht, lassen sich mehrere Datenbankdateien miteinander verknüpfen. Wenn das Datenvolumen der geplanten Lösung bei Excel an Grenzen stößt, ist die Kombination Excel-Access die erste Wahl.
- Die Datenerfassung mit Access ist wesentlich sicherer als mit Excel. Im Unterschied zum Excel-Tabellenblatt fordert die Access-Tabelle eine klare Struktur mit Felddatentypen, Feldgrößen und Gültigkeitsregeln. Erfassungsformulare regeln den Dialog mit dem Anwender, Fehleingaben lassen sich ohne großen Aufwand ausschließen.
- Access bietet einen sicheren Zugriffsschutz mit Berechtigungen für Benutzer und Benutzergruppen. Tabellen, Formulare und Berichte können von vielen Anwendern gleichzeitig bearbeitet werden, lassen sich aber bis auf Satzebene sperren, wenn es nötig ist.
- Access verknüpft Tabellen relational über Schlüssel und Indizes, was Datenredundanz, Mehrfacherfassung und Erfassungsfehler auf allen Ebenen verhindert. Durch die referenzielle Integrität werden Aktualisierungen und Löschungen auch an verknüpfte Datenpools weitergegeben.
- Daten aus ERP-Systemen oder anderen Datenbanken und Datenquellen lassen sich bequem integrieren und verknüpfen (SAP-Berichte im XLS-Format, SAP-BI-Querys, Textdateien, CSV).

An die Grenzen stößt Access natürlich bei Planungs- und Berichtsaufgaben für viele Unternehmensbereiche, bei Konsolidierungen über mehrere Geschäftszweige. Hier bieten große Systeme wie SAP oder multidimensionale Datenbanken einen klaren Vorteil, schlagen aber auch mit wesentlich höheren Anschaffungs- und Lizenzkosten zu Buche und erfordern wesentlich mehr Personalressourcen.

Die Makroprogrammiersprache VBA ist im Office-Paket für alle Applikationen einheitlich, VBA ist die meistgenutzte Sprache für die Erstellung von Businesslösungen. Für eine individuelle Controlling-Lösung mit gutem Kosten-Nutzen-Verhältnis gibt es keine bessere Alternative als Excel, Access und VBA.

**TIPP:** Ein Tipp aus der Praxis: Ein guter VBA-Programmierer wird immer zusätzlich zu Excel ein Datenbanksystem kennen, er kann Sie bei der Umsetzung Ihrer Lösung beraten und den Aufwand an Access-Datenmodellierung und VBA-Optimierung einschätzen. Lassen Sie sich beraten, reservieren Sie ausreichend Zeit und Geld für eine Lösung und stellen Sie für die Umsetzung einen Mitarbeiter oder ein Mitarbeiterteam ab, der bzw. das als Key-User ausgebildet wird und die fertige Lösung pflegen und weiterentwickeln kann.

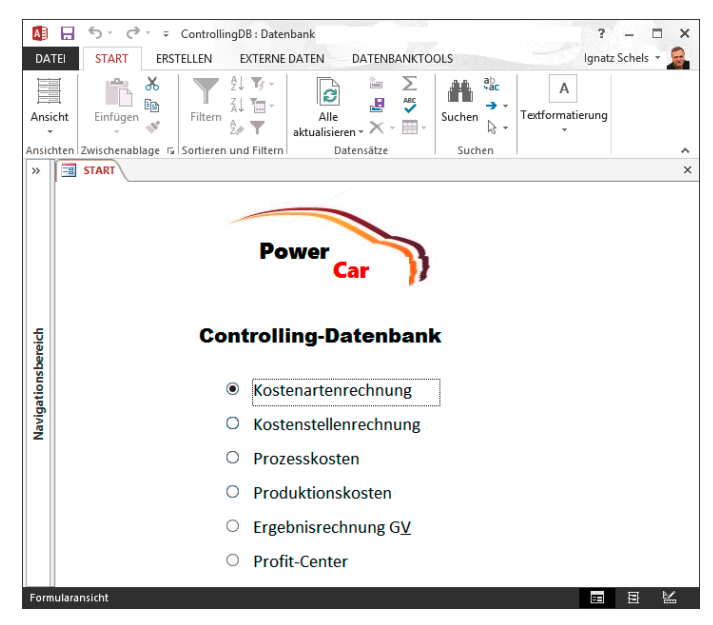

**Bild 1.5** Controlling-Datenbank mit Microsoft Access 2013

#### **1.2.8 Business Intelligence – OLAP und Excel**

Der Softwaremarkt bietet als Alternative zu reinen Excel-Lösungen Business-Intelligence-(BI-)Software mit multidimensionalen Datenbanken an, die Excel größtenteils als Frontend unterstützen. Die Integration erfolgt über Add-Ins, die mit der Installation der BI-Software in die Excel-Oberfläche eingebaut werden. Der Vorteil: Der Controller kann sein vertrautes Excel weiter für die Analyse, das Reporting und für Präsentationen nutzen, die Daten bezieht er aber aus einem sicheren Backend-System. Die meisten Systeme unterstützen sogar die Administration der Datenbanken, sodass der Controller neue oder geänderte Daten auch wieder ins System einspeisen kann.

Spezielle Excel-Add-Ins von Drittanbietern ermöglichen auch den Zugriff auf mehrere Datenbanken aus einer Excel-Arbeitsmappe. Hier ein Auszug aus dem Angebot der in Deutschland erhältlichen multidimensionalen Datenbanken:

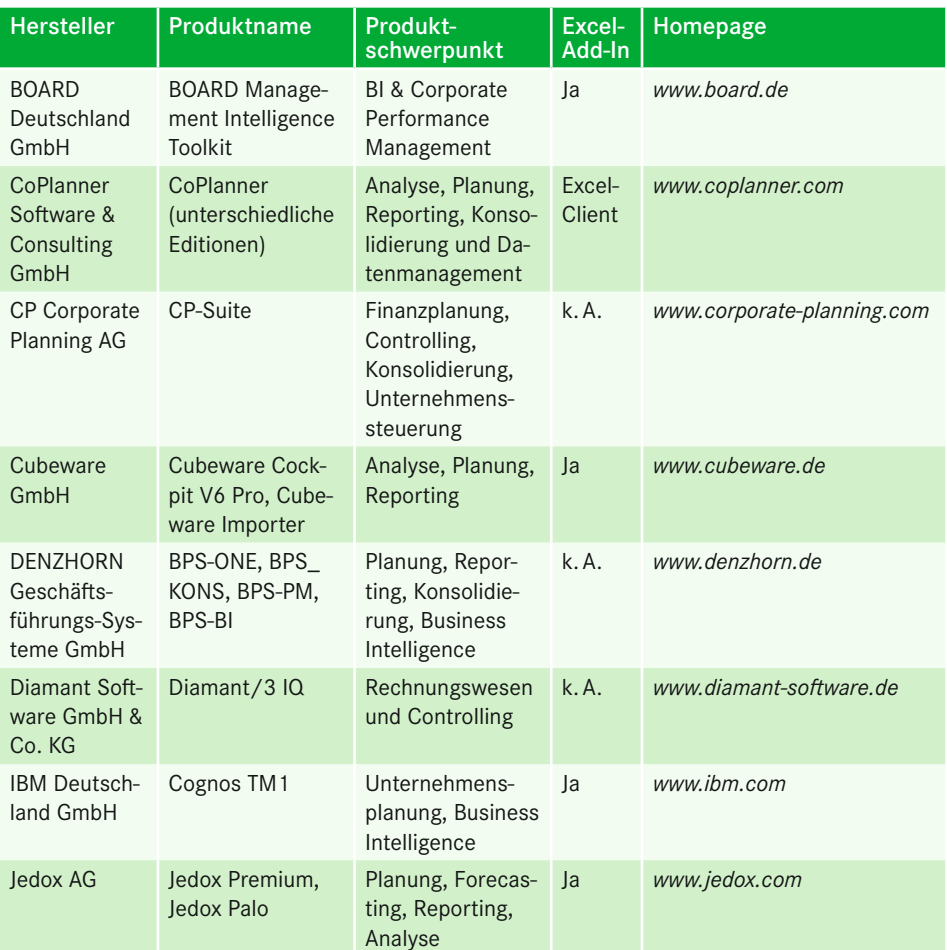

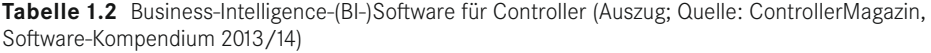

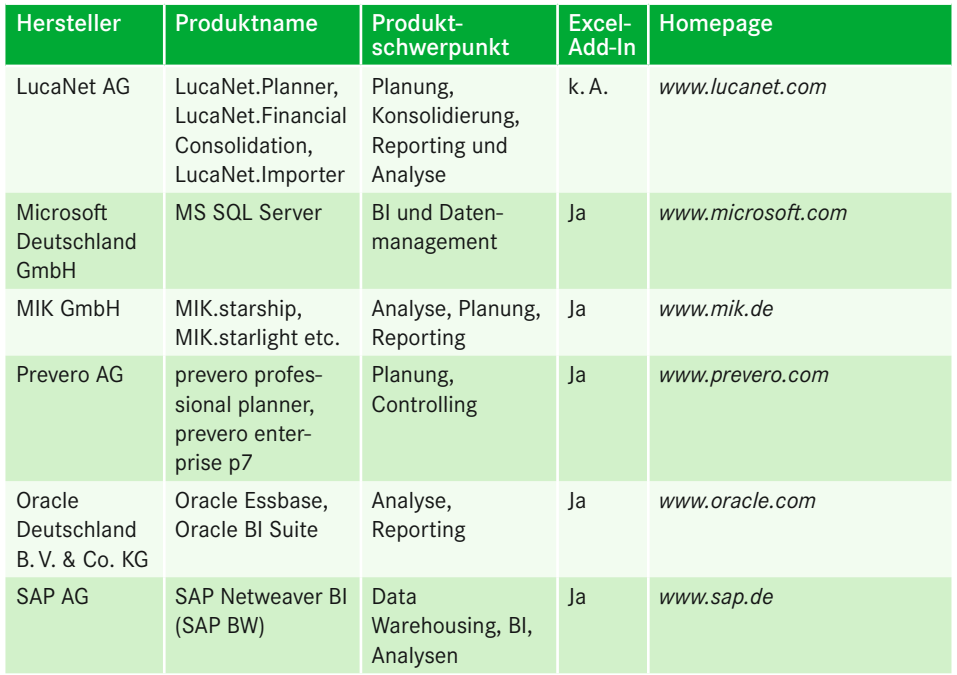

Moderne, durchgängige Lösungen für das Controlling haben zum Ziel, objektive Grundlagen für die ganzheitliche, strategische und operative Führung eines Unternehmens zu schaffen. Es geht um die zukunftsgerichtete Fähigkeit, das Spannungsfeld zwischen kurzfristigen, finanziellen Ergebnissen und Investitionen in künftige Erfolge unternehmensindividuell und zielgerichtet zu lösen. Hier unterstützen moderne Business-Intelligence-(BI-) bzw. Business-Performance-Management-(BPM-)Systeme.

Stellvertretend für derartige Systeme fassen die Produkte der **prevero AG** die für eine integrierte Unternehmenssteuerung notwendigen Prozesse in einer Software zusammen. Der Ansatz von prevero sieht den Planungs- und Budgetierungsprozess als zentralen Bestandteil innerhalb der Unternehmenssteuerung bzw. des Corporate Performance Management (CPM). Von ihm ausgehend werden die weiteren unternehmensübergreifenden Komponenten etabliert, wie z. B. das Risikomanagement oder die Balanced Scorecard. So werden inkonsistente Daten und uneinheitliche Metriken vermieden und es erfolgt Schritt für Schritt eine nachvollziehbare Modellierung der Unternehmensstrategien sowie der Maßnahmen zur Steuerung und Überwachung derselben.

Die meisten IT-Tools für das Controlling sind getrieben von einem Gedanken, der mit der Standardsoftware auch sämtliche Excel-Aktivitäten aus der IT-Landschaft verbannt oder verbannen will. Die Frage ist daher, warum hier nicht das Beste aus beiden Welten zusammengenommen werden kann: Ein Ansatz sollte sein, die Umgebung des Excel-affinen Nutzers eigenständig zu belassen und gleichzeitig eine einheitliche Datenbasis im Sinne einer BI-Lösung zu schaffen.

Die Professional Services für Microsoft Excel von prevero gewährleisten die einfache und elegante Integration der prevero-Produkte, wie professional planner oder professional treasury, in die MS-Excel-Umgebung. Sie ermöglichen die zentrale bzw. dezentrale Erfassung von Daten über Excel und sind zugleich Frontend für Reporting, Analyse und Dashboards.

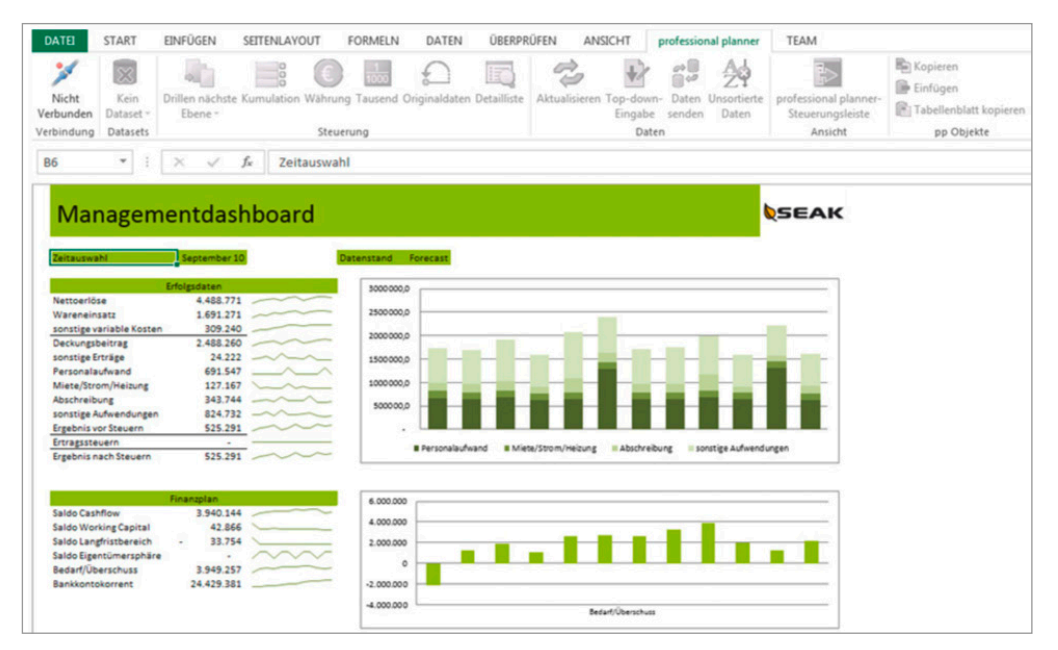

**Bild 1.6** Excel-Client für Reporting und Analysis von prevero

#### **1.2.9 Sharepoint- und Excel-Services**

Viele Unternehmen nutzen für das Informations- und Datenmanagement bereits die Sharepoint-Services, eine Serverapplikation von Microsoft. Auf dem Sharepoint-Server stehen Listen und Bibliotheken für die teaminterne Nutzung von Daten bereit, Webseiten und Formulare vereinheitlichen die Erfassung und Pflege und die Versionsverwaltung stellt sicher, dass keine Redundanzen auftreten. Mit dem Microsoft Office Sharepoint Server (MOSS) lässt sich eine komplette Dokumenten- und Content-Verwaltung über alle Office-Produkte sicherstellen. Die Excel-Services sind eine Sharepoint-Applikation zur teamorientierten Verwaltung von Excel-Arbeitsmappen (ab Excel 2007).

Excel-Mappen werden in eine Dokumentenbibliothek auf dem Sharepoint-Server publiziert. Externe Verbindungen werden unterstützt, die Daten können aus ERP-Systemen bezogen werden.

Alle Benutzer erstellen je nach Berechtigung Berichte, Dashboards und Webseiten, die auf diesen Excel-Mappen basieren. Der gemeinsame Zugriff erfolgt über den Webbrowser.

Einführung in Excel-Services und Excel Web Access:

*<http://office.microsoft.com/de-de/sharepointserver/HA101054761031.aspx>*

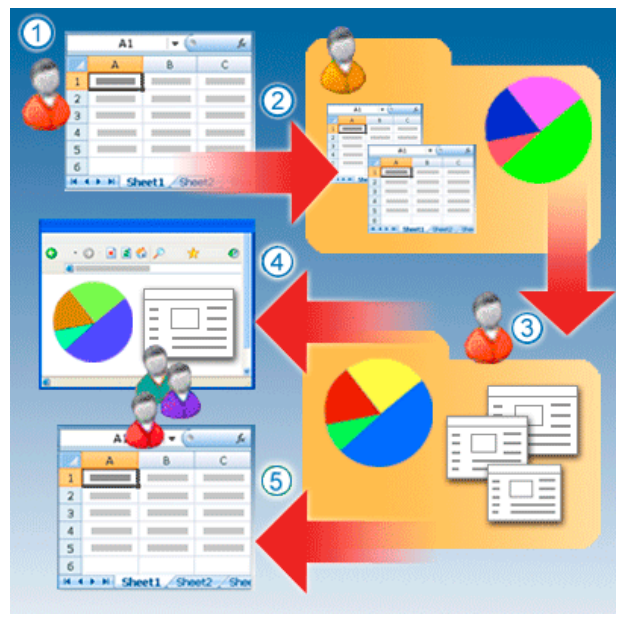

**Bild 1.7** Perfektes Team: Sharepoint und Excel

# **2 Excel-Praxis für Controller**

Kennen Sie Excel? Die Frage lässt sich nicht einfach beantworten aufgrund der Vielzahl der Möglichkeiten, die diese Standardsoftware bietet. Neben zahlreichen Werkzeugen für die Formatierung, Gestaltung und Drucklegung von Tabellen wollen Filter und Sortierwerkzeuge, Zielwertsuche, Solver und Teilergebnisse beherrscht sein. 450 Rechenfunktionen von A wie Abrunden bis ZZR wie Zinszeitraum stehen zur Auswahl. Wer professionelle Kalkulationen erstellen will, sollte vor allem die Matrix- und Logikfunktionen beherrschen. Wer externe Daten bezieht, braucht fundierte Kenntnisse über Dateiformate und ODBC-Abfragen und Sicherheit im Umgang mit Textfunktionen. Zu den wichtigsten Werkzeugen des Controllers gehört die Pivot-Tabelle, ein Analysetool, das als "Programm im Programm" mehrere Dutzend Funktionen aufweist.

In diesem Kapitel stellen wir die wichtigsten Werkzeuge in kompakter Form vor, zeigen, wie diese zur Anwendung kommen, und sparen nicht mit Tipps und Tricks aus der Praxis.

#### **■ 2.1 Vorlagen, Designs und CI-Vorschriften**

Wir kennen Sie alle, die kunstvoll gestalteten Excel-Tabellen mit farbigen Hintergrundmustern, verziert mit Linien in allen Strichstärken unter Ausnutzung aller abenteuerlichen Schriftarten und Schriftgrößen. Und die Präsentationen, in denen versucht wird, uns mit den individuellen Gestaltungsvorlieben des Erstellers zu beeindrucken.

Excel bietet leider genügend Möglichkeiten, Diagramme so weit mit Farben, Formaten und Gestaltungselementen auszustatten, dass die Optik über die Aussage siegt. Wenn Ihre Controlling-Berichte noch solche Diagramme enthalten, sollten Sie dringend über ein CI-Konzept nachdenken:

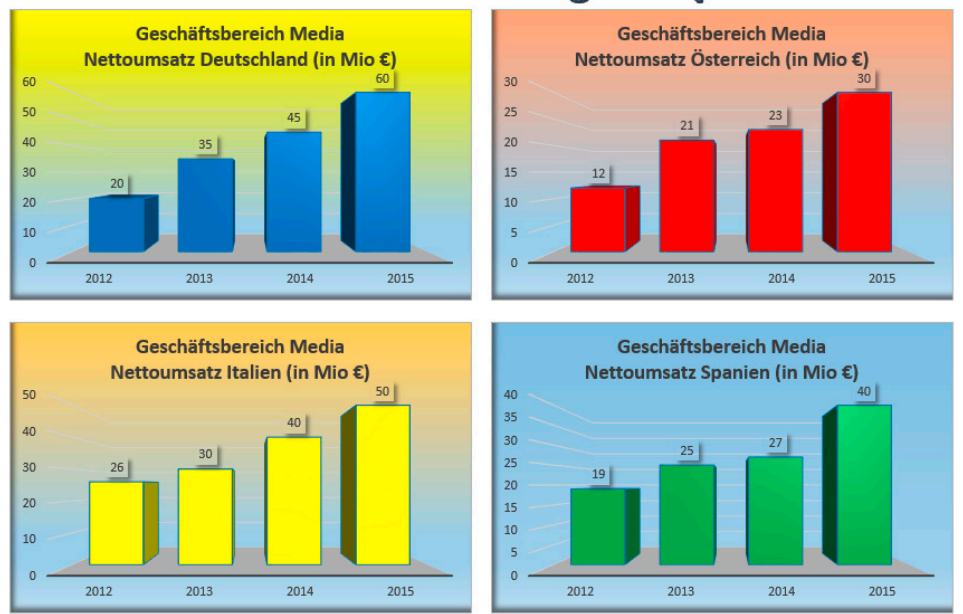

#### Umsatzentwicklung Europa

**Bild 2.1** Negativbeispiel für Diagramme im Controlling-Bericht

#### **2.1.1 Corporate Identity**

Gibt es im Unternehmen CI-Vorschriften für einheitliche Gestaltung, gelten diese meist für Verkaufsbroschüren und Visitenkarten. Wer Zahlen mit Excel visualisiert, unterwirft sich in der Praxis selten irgendwelchen Regeln, was der Lesbarkeit und dem Verständnis der präsentierten Information meist nicht gerade zugutekommt. Einheitlich gestaltete Berichte sind auch mit Excel machbar. Voraussetzung ist, dass die Regeln zuvor aufgestellt und für alle verbindlich gemacht werden.

CI (Corporate Identity) ist für jedes Unternehmen ein wichtiges Merkmal für die Präsentation nach außen. Ein einheitliches und professionelles Auftreten gegenüber Kunden und Geschäftspartnern ist Pflicht, auch für interne Geschäftsprozesse sind Regeln und Vorschriften für Präsentation und Kommunikation unabdingbar.

Ein wichtiger Teil des Konzepts ist das Corporate Design, hierunter fällt neben dem Firmenlogo und dem Briefbogen auch die Gestaltung von Präsentationen und Berichten. Was früher nur für PowerPoint galt, wird zunehmend auch für Excel zur Vorschrift: Schriftart und Schriftgrößen in Tabellen müssen den CI-Richtlinien entsprechen, das Layout von Tabellenblättern sollte intern genormt sein und Größe und Inhalt von Kopf- und Fußzeilen dürfen nicht individuell von jedem Anwender frei definierbar sein. Diese Richtlinien werden im CI-Handbuch festgeschrieben.

Das Textverarbeitungsprogramm Word bietet für solche Zwecke Dokumentvorlagen (Templates) an, NORMAL.DOTX ist die Standardvorlage und für ein einheitliches Design von Dokumenten genügt es, diese (oder andere spezifische wie Faxvorlagen etc.) für jeden Anwender schon bei der Installation zur Verfügung zu stellen. Auch PowerPoint kann Standardvorgaben für Präsentationen aus einer globalen Vorlage beziehen. Excel-Anwender haben keine Möglichkeit, auf Vorlagen zurückzugreifen, da Excel keine Standardvorlage anbietet, aber auch das lässt sich mit einem Trick realisieren.

#### **2.1.2 CI-Design in Excel**

Der erste Schritt zu einheitlichen Berichten und Präsentationen ist die Umsetzung der CI-Vorschriften für Excel-Anwender. Ein CI-Handbuch beschreibt:

- wie Daten gespeichert werden (Dateitypen, Ordnerstruktur im Netz, Dateiinformationen),
- welche Sicherheitsrichtlinien zu beachten sind,
- wie Tabellen auf dem Bildschirm und gedruckt aussehen sollten (Verwendung von Farben, Mustern, Linien, Kopf- und Fußzeilen, Hochformat/Querformat etc.),
- welche Diagrammtypen erlaubt und vorgeschrieben sind,
- wie Diagramme in Berichten zu gestalten sind (Farben, Hintergrund, Gestaltungselemente).

Das CI-Konzept für Excel-Anwender enthält dann z. B. folgende Vorgaben (auszugsweise):

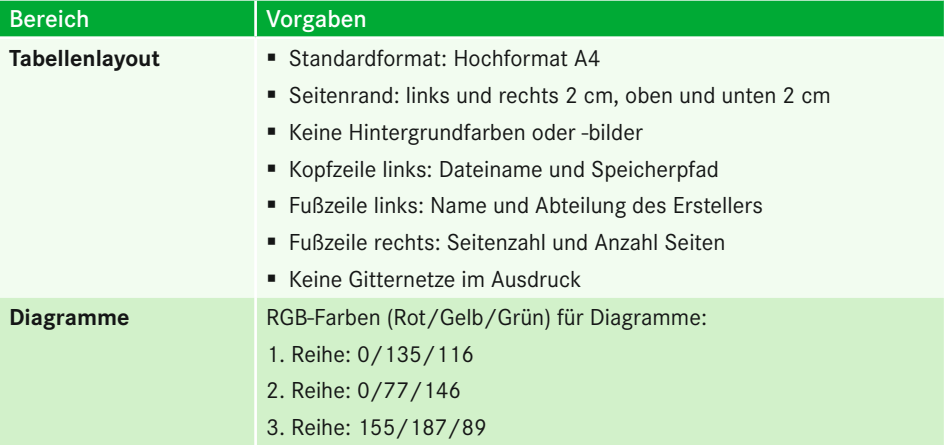

#### **Tabelle 2.1** CI-Konzept für Excel

Um für alle Mitarbeiter ein einheitliches Design von Excel-Tabellen und Diagrammen nach den Gestaltungsrichtlinien der Firma zu erstellen, brauchen Sie zunächst ein eigenes Design. Dieses kann über die Werkzeuge im Seitenlayout zusammengestellt und abgespeichert werden. Anschließend gestalten Sie eine Arbeitsmappe und ein Tabellenblatt nach den internen Richtlinien und speichern diese zusammen mit dem Design als Standardvorlage für neue Arbeitsmappen und Tabellenblätter.

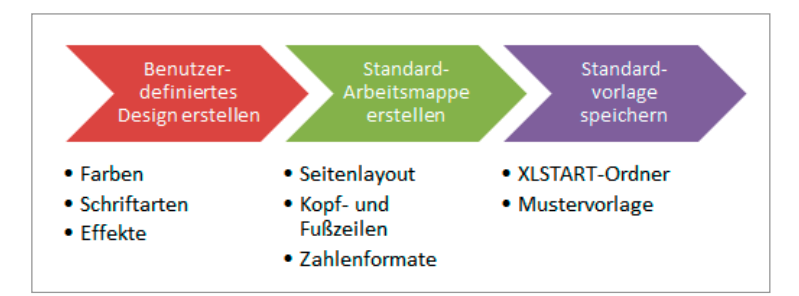

**Bild 2.2** CI-Design in Excel – der Weg

#### **2.1.3 Benutzerdefiniertes CI-Design**

Mit Office 2010 hat Microsoft einen wichtigen Schritt in Richtung CI getan: Die Einführung von Designs für alle Office-Produkte bietet die Möglichkeit, CI-Richtlinien für Word-Dokumente, Excel-Tabellen und Diagramme und PowerPoint-Präsentationen einheitlich umzusetzen. Ein Design besteht aus je einem Satz Designfarben und Designschriftarten sowie vordefinierten Effekten wie Linien und Fülleffekten. In Excel finden Sie eine Auswahl vordefinierter Designs unter *Seitenlayout/Designs*. Das Standarddesign heißt *Larissa*, damit arbeiten alle Excel-Anwender, für die kein firmenspezifisches Design installiert wurde.

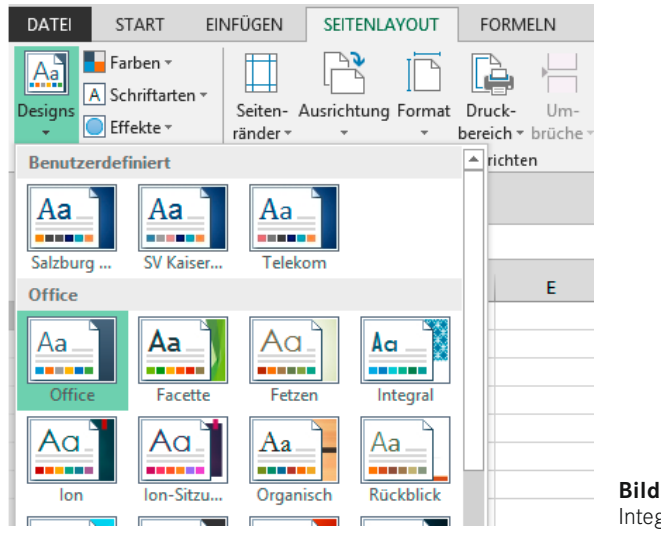

**Bild 2.3** Integrierte Designs im Seitenlayout

#### **2.1.3.1 Designfarben definieren**

Für ein benutzerdefiniertes Design stellen Sie im ersten Schritt die Farben für Texte und Diagrammelemente ein. Die Akzentfarben 1 bis 6 sind für die Formatierung der Datenreihen in Diagrammen zuständig, sie werden auch auf SmartArt-Grafiken und WordArt-Schrifteffekte angewandt. Über die Formenbibliothek gezeichnete Grafikobjekte erhalten automatisch die Farbe der ersten Akzentfarbe.

In mehrreihigen Diagrammtypen (Säulen, Balken, Linien, Flächen) erhalten die Datenreihen die Akzentfarben nach der Anordnung der Reihen (erste Reihe Akzentfarbe 1, zweite Reihe Akzentfarbe 2 usw.). Das Kreisdiagramm verwendet die Akzentfarben für die Segmente, die Zuweisung erfolgt im Uhrzeigersinn ausgehend vom Winkel 0°.

- 1. Schalten Sie um auf das Register *Seitenlayout*.
- 2. Klicken Sie auf *Designs/Farben/Neue Designfarben erstellen*.
- 3. Die ersten Designfarben legen die Kombination aus Textfarben und Hintergrund fest (schwarzer Text auf weißem Hintergrund und weißer Text auf blauem Hintergrund).
- 4. Öffnen Sie die Farbpalette der ersten Akzentfarbe und stellen Sie die Farbe ein. Um die RGB-Werte der CI-Farben einzutragen, wählen Sie *Weitere Farben*.
- 5. Tragen Sie die RGB-Werte der ersten Akzentfarbe ein und bestätigen Sie mit *OK*.
- 6. Ändern Sie auch die übrigen Akzentfarben, tragen Sie für jede Farbe die RGB-Werte aus dem CI-Konzept ein.
- 7. Geben Sie in das Namensfeld *CI-Farben* ein und speichern Sie die neue Farbgebung.

#### **2.1.3.2 Designschriftarten und Effekte definieren**

Ein Design enthält je eine Schriftartendefinition für Überschriften und für Text. Überschriften spielen in Excel keine Rolle, die Schriftart für Text wird automatisch für alle Zellen im Tabellenblatt verwendet. Schreibt das CI-Konzept eine firmeneigene Schrift vor, muss diese unter Windows installiert sein, damit sie in Excel verwendet werden kann. In der Systemsteuerung finden Sie alle Schriftarten, geben Sie in das Suchfeld im Startmenü einfach *Schriftarten* ein und die Liste aller installierten Schriftarten wird angezeigt.

- 1. Unter *Designs/Schriftarten* stehen mehrere Kombinationen zur Auswahl.
- 2. Klicken Sie auf *Neue Designschriftarten erstellen*, wenn Sie keine passende Kombination finden.
- 3. Stellen Sie die im CI-Konzept vorgeschriebene Schriftart für Textkörper ein.
- 4. Tragen Sie einen Namen für die Schriftartenkombination Ihres Designs ein und klicken Sie auf *Speichern*.

Excel bietet in den Optionen noch eine weitere Möglichkeit, die Standardschriftart einzustellen, diese Einstellung hat Vorrang vor der Schriftdefinition im Design:

- 5. Wählen Sie *Datei/Optionen*.
- 6. Auf der Registerkarte *Allgemein* finden Sie die Schriftart für neue Arbeitsmappen. Ist hier die Schriftart für Textkörper eingestellt, verwendet Excel die im Design definierte Schriftart. Wenn eine Schriftart für Arbeitsmappen eingetragen ist, wird diese unabhängig von den Einstellungen im Design verwendet.

Stellen Sie hier den Schriftgrad der Standardschrift ein (Standard: 11 Punkt).

Effekte sind vordefinierte Einstelllungen für grafische Objekte, die über die Formenbibliothek gezeichnet werden. Sie definieren die Stärke der Linien, die 3D-Schattierung und die Hintergründe. Für neue Objekte wird automatisch die erste Akzentfarbe verwendet. Für ein benutzerdefiniertes Design können nur die angebotenen Effekte verwendet werden.

Klicken Sie unter *Seitenlayout/Designs* auf *Effekte* und wählen Sie eines der Angebote für integrierte Effekte.

#### **2.1.3.3 Benutzerdefiniertes Design speichern**

Nachdem die Farben, Schriftarten und Effekte definiert sind, speichern Sie das neue Design ab. Es wird anschließend in der Designauswahl in einer neuen Gruppe zur Auswahl stehen.

- 1. Wählen Sie *Seitenlayout/Designs/Designs*.
- 2. Klicken Sie auf *Aktuelles Design speichern*.
- 3. Geben Sie einen Namen für das neue Design ein und klicken Sie auf *Speichern*.

Das neue Design steht damit in der Designauswahl in der neuen Gruppe *Benutzerdefiniert* zur Auswahl. Es wird im Benutzerordner gespeichert, der Unterordner heißt *Document Themes* (Designs heißen in der US-Version Themes):

*C:\Users\<benutzername>\AppData\Roaming\Microsoft\Templates\Document Themes*

Das Design steht als Datei mit der Endung *.thmx* im Ordner. Im Unterordner *Theme Colors* werden die benutzerdefinierten Farben abgelegt, im Ordner *Theme Fonts* finden Sie die Datei, unter der Sie die Schriftarten gespeichert haben. Schalten Sie die ausgeblendeten Elemente ein, damit der Benutzerordner im Explorer sichtbar wird.

| D B = 1                                                                                                    | ▫<br>$\boldsymbol{\times}$<br><b>Document Themes</b>                                                                                                    |
|----------------------------------------------------------------------------------------------------|----------------------------------------------------------------------------------------------------|
| Datei<br>Freigeben<br>Ansicht<br><b>Start</b>                                                                       | $\bullet$<br>Α                                                                                                    |
| Vorschaufenster<br><b>Detailbereich</b><br>Navigationsbereich<br><b>Bereiche</b>                                    | Elementkontrollkästchen<br>oŀ<br><b>AC</b> Extra große Symbole <b>E</b> Große Symbole<br>H<br>$\Delta$<br>【≸三<br>Mittelgroße Symbole ER Kleine Symbole<br>⊪™<br>▿<br>Dateinamenerweiterungen<br>۰<br>Sortieren<br>Optionen<br>Ausgewählte<br><b>器 Liste</b><br>Ψ<br><b>EE</b> Details<br>Ausgeblendete Elemente<br>Elemente ausblenden<br><b>Aktuelle Ansicht</b><br>Ein-/ausblenden<br>Layout |
| $\leftarrow$                                                                                                    | « OS (C:) > Benutzer > Ignatz > AppData > Roaming > Microsoft > Templates > Document Themes ><br>"Docume p<br>Ċ<br>$\checkmark$                                                                                                    |
| <b>X</b> Favoriten                                                                                                  | Name<br>Änderungsdatum<br>Typ<br>Größe                                                                                                    |
| & SkyDrive                                                                                                    | <b>Theme Colors</b><br>17.02.2014 16:24<br>Dateiordner<br><b>Theme Effects</b><br>05.11.2013 16:10<br>Dateiordner                                                                                                    |
| <b>Heimnetzgruppe</b>                                                                                               | <b>Theme Fonts</b><br>29.11.2013 13:36<br>Dateiordner<br>Salzburg Resithmx<br>Microsoft Office-<br>17.02.2014 16:26<br>32 KB                                                                                                    |
| <b>Dieser PC</b><br>التكار<br>в<br>Bilder<br><b>Desktop</b><br><b>Dokumente</b><br><b>Downloads</b><br><b>Musik</b> |                                                                                                    |
| 6 Elemente                                                                                                    | 18日 日                                                                                                    |

**Bild 2.4** Designs unter Windows 8.x

#### **2.1.4 Arbeitsmappenvorlage im Startordner erstellen und speichern**

Nachdem das Design nach den CI-Richtlinien erstellt wurde, bereiten Sie eine leere Arbeitsmappe nach den Richtlinien auf, die im Konzept für Excel-Anwender definiert sind. Starten Sie Excel neu und bearbeiten Sie die leere Arbeitsmappe *Mappe1*.

- 1. Legen Sie im *Seitenlayout* die Seitenränder fest.
- 2. Definieren Sie das Standardformat unter *Ausrichtung*.
- 3. Schalten Sie im Register *Ansicht* auf die Ansicht *Seitenlayout* um.
- 4. Klicken Sie in den linken Teil der Kopfzeile und tragen Sie über die *Kopf- und Fußzeilentools* die Codes für Pfad und Dateiname ein.
- 5. Tragen Sie im rechten Teil der Fußzeile die Codes für die Seitenzahl und die Anzahl der Seiten ein.
- 6. Klicken Sie auf das Dialogfeld rechts unten in der Gruppe *Seitenlayout/Seite einrichten*.
- 7. Definieren Sie hier alle weiteren Einstellungen für das Seitenlayout und den Druck der Tabellenblätter.

Der Startordner ist ein Ordner mit der Bezeichnung XLSTART, er wird mit der Netzinstallation von Excel lokal bzw. im Heimatordner des Benutzers angelegt und ist zunächst leer. Wenn der Ordner nicht existiert, wird er angelegt, sobald der Makrorecorder die Anweisung bekommt, ein Makro in der persönlichen Makroarbeitsmappe zu speichern (Entwicklertools). Der Benutzer kann den Ordner aber auch über den Explorer anlegen.

Alle Dateien, die in diesem Ordner gespeichert werden, holt Excel automatisch mit dem Start in den Arbeitsbereich. Sie können diesen Ordner nutzen, um Arbeitsmappen abzulegen, die Sie automatisch nach dem Start von Excel aktiviert haben wollen:

C:\Benutzer\Benutzername\AppData\Roaming\Microsoft\Excel\XLSTART

Wenn Sie einen anderen Ordner als Startordner nutzen wollen, legen Sie diesen in den Excel-Optionen an:

Datei/Optionen/Erweitert/Allgemein/Beim Start alle Dateien öffnen in ...

- 1. Stellen Sie unter *Seitenlayout/Designs* sicher, dass das benutzerdefinierte Design aktiv ist.
- 2. Wählen Sie *Datei/Speichern unter*.
- 3. Schalten Sie im Speicherdialog um auf den Dateityp *Excel-Vorlage (\*.xltx)*.
- 4. Schalten Sie eine Ordnerebene zurück und aktivieren Sie den Ordner *Microsoft/Excel/ XLSTART*.
- 5. Ändern Sie den Dateinamen der Vorlage auf *Mappe* und speichern Sie die Datei mit einem Klick auf *Speichern*.

Damit bildet Ihre Arbeitsmappe die Vorlage für alle neuen Mappen, auch für die leere Mappe, die nach dem Start des Programms aktiv wird. Natürlich können Sie in dieser Mappe auch Formeln und Zellinhalte vordefinieren, Zellen formatieren und die Anzahl der Tabellenblätter ändern. Auch die benutzerdefinierten Zahlenformate, die in dieser Arbeitsmappe definiert sind, werden automatisch für alle neuen Mappen und Tabellenblätter bereitstehen.

Wenn Sie eine Vorlage für neue Tabellenblätter anlegen wollen, löschen Sie alle Tabellenblätter bis auf das erste aus der Mappe, gestalten das Tabellenblatt nach Ihren Wünschen und speichern die Arbeitsmappe als Mustervorlage im XLSTART-Ordner. Geben Sie der Datei den Namen *Tabelle.xltx*, wird sie automatisch als Vorlage für neue Tabellenblätter verwendet.

 $\boldsymbol{\mathcal{U}}$ 

**HINWEIS:** Die automatische Startvorlage wird auch aktiv, wenn Sie mit der Tastenkombination **Strg** + **n** eine neue Mappe anlegen. Sie wird nicht aktiv, wenn Sie *Datei/Neu* aufrufen und die Standardvorlage für leere Arbeitsmappen nutzen. Für diesen Fall sollten Sie die Startmappe als normale Mustervorlage speichern.

#### **■ 2.2 Navigieren in Arbeitsmappen und Tabellenblättern**

Damit Sie mit Excel möglichst zeitsparend und effizient arbeiten können, sollten Sie die Spezialtechniken für die Navigation in Tabellen und Mappen kennen. Nutzen Sie, wenn möglich, Tastaturbefehle (Shortcuts) anstelle von Menü- oder Symbolklicks, damit vermeiden Sie zeitraubende Symbol- und Menübedienungen sowie überflüssige Langzeitfahrten mit dem Mauszeiger.

#### **2.2.1 Zoomen**

Richten Sie Ihre Maus so ein, dass Sie mit Maustaste und der **Strg**-Taste zoomen können:

*Datei/Optionen/Erweitert*

Deaktivieren Sie die Option *Beim Rollen mit Intellimouse zoomen*. Halten Sie die **Strg**-Taste gedrückt und zoomen Sie die Tabelle mit dem Mausrad bis zu 10 % nach unten und bis zu 400 % nach oben. Wenn Sie vor dem Zoomen einen Bereich markiert haben, bleibt dieser immer auf dem aktuell gezoomten Ausschnitt.

#### **2.2.2 Nützliche Shortcuts**

Nutzen Sie diese Shortcuts für eine schnelle Navigation:

| <b>Shortcut</b>           | <b>Aktion</b>                                                                                                    |
|---------------------------|----------------------------------------------------------------------------------------------------|
| Strg + Pos1               | Sprung zur Zelle A1                                                                                                    |
| <b>Strg + Cursortaste</b> | Steuert den Zellzeiger an das Ende des Bereichs (z. B. mit Cursor-<br>taste nach unten bis zur letzten beschrifteten Zelle). Ist keine Zelle<br>mehr beschriftet, wird die letzte Zelle der Tabelle in der einge-<br>schlagenen Richtung markiert. |
| Strg + Ende               | Steuert den Zellzeiger an die letzte benutzte Zelle im Tabellenblatt                                                                                                    |
| $Strg + *$                | Markiert den aktuellen Bereich (bis zur ersten Leerzeile und<br>Leerspalte)                                                                                                    |
| Strg + Umschalt + Ende    | Markiert den Bereich vom Zellzeiger bis zur letzten benutzten Zelle                                                                                                    |
| Strg + Bild unten         | Aktiviert das nächste Tabellenblatt in der Mappe                                                                                                    |
| Strg + Bild oben          | Aktiviert das vorherige Tabellenblatt in der Mappe                                                                                                    |
| Alt+Bild unten            | Steuert den nächsten Bildschirm nach rechts an<br>(z. B. Sprung von Spalte A nach Spalte J)                                                                                                    |
| Alt+Bild oben             | Steuert den vorherigen Bildschirm an                                                                                                    |

**Tabelle 2.2** Shortcuts für die Tabellennavigation

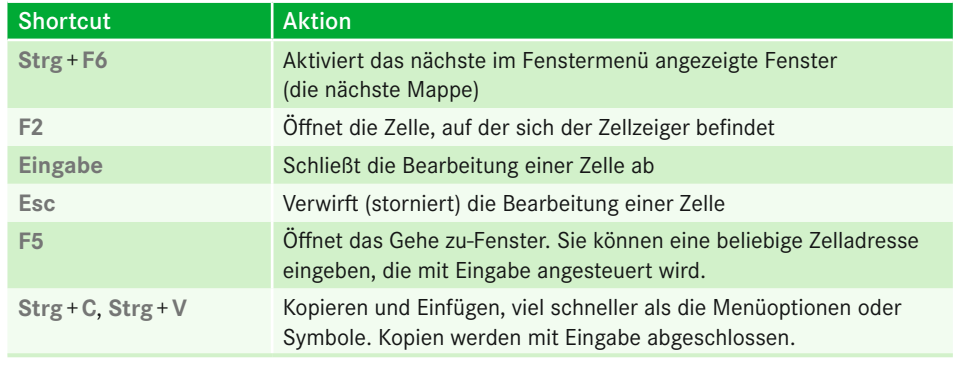

 $\sqrt{\overline{\Theta}}$ 

Übersicht über alle Shortcuts: *Tastenkombinationen.xlsx*.

#### **2.2.3 Neue Mappen und Tabellen**

Neue Arbeitsmappen legen Sie mit **Strg** + **N** an. Für ein neues Tabellenblatt klicken Sie einfach in das letzte Registerblatt rechts außen oder drücken **Umschalt** + **F11**.

Zum Verschieben eines Tabellenblatts ziehen Sie das Register einfach mit gedrückter Maustaste in die gewünschte Position. Ein Tabellenblatt ist auch schnell kopiert: Halten Sie die **Strg**-Taste gedrückt und ziehen Sie das Register des markierten Blatts nach rechts oder links. Lassen Sie zuerst die Maustaste los, wird die Tabelle kopiert. Ein Doppelklick in das Register und Sie können die Tabelle umbenennen.

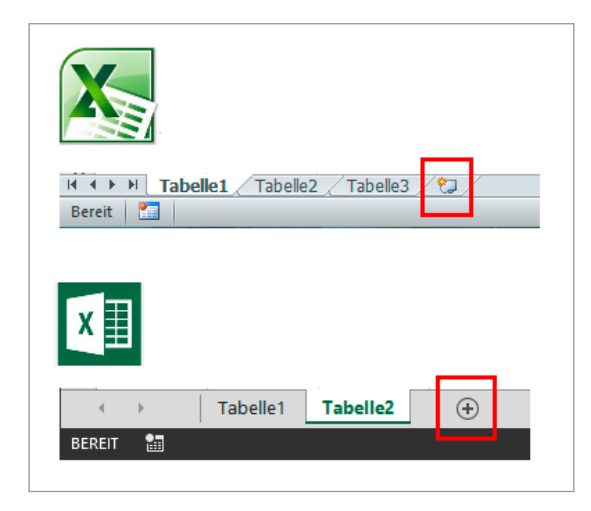

**Bild 2.5** Tabellenregister: schnell verschoben, kopiert, dupliziert

#### **2.2.4 Formeln, Funktionen und Zellbezüge**

Richtig kalkulieren ist die Basis für funktionelle Tabellenmodelle. Verwenden Sie Text und Zahl in der Zelle korrekt, lernen Sie den Unterschied zwischen relativer und absoluter Adressierung kennen und verwenden Sie korrekte Bezüge in Formeln und Funktionen.

**Formeln** sind Rechenausdrücke in Zellen, sie werden mit einem = -Zeichen eingeleitet und können Text, Zahlen, Funktionen und Zellbezüge kombiniert mit arithmetischen oder logischen Operatoren enthalten. Beispiele:

A1: 10 =A1 \* A2 Ergebnis: 200 A2: 20 =A1 & AA2 Ergebnis: 1020 =A1 \* 1,2 + A2 \* 1,5 Ergebnis: 42 =A1 \* (1,2 + A2) \* 1,5 Ergebnis: 318 =A1 < A2 Ergebnis: WAHR

**Funktionen** sind integrierte Rechenoperationen, die je nach Funktionsart eine Anzahl von Argumenten erfordern, um eine Kalkulation durchzuführen (es gibt auch Funktionen ohne Argumente). Die klassische und häufigste Funktion ist die Summe, hier z. B. mit einem Argument (Bereich) und zwei Argumenten (zwei Zellbezüge):

A1: 10 =SUMME(A1 : A2) Ergebnis: 30 A2: 20 =SUMME(A1; A2) Ergebnis: 30 =SUMME(A1; 100;A2;-5) Ergebnis: 125

Excel stellt mehr als 350 Funktionen von A wie ABRUNDEN() bis Z wie ZZR() bereit. Wenn Sie die Funktion bereits kennen, schreiben Sie sie direkt in die Formelzelle, für Anzahl und Position der Argumente erhalten Sie Hilfestellung nach Eingabe der Klammer.

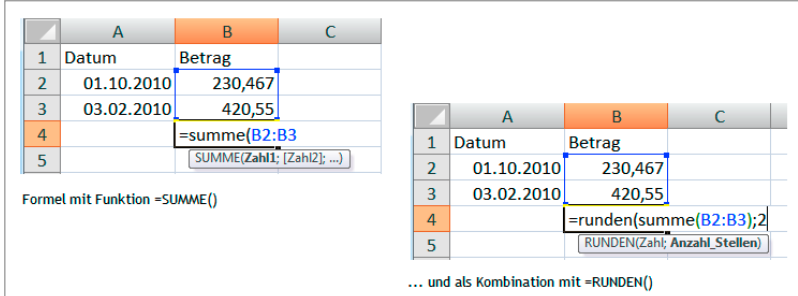

**Bild 2.6** Formeln mit Funktionen schreiben und schachteln

Der Funktions-Assistent liefert eine Übersicht über alle Funktionen, wahlweise alphabetisch aufsteigend sortiert oder in Kategorien gelistet:

#### *Formeln/Funktion einfügen*

Klicken Sie auf das Symbol am linken Rand der Bearbeitungsleiste, um den Funktions-Assistenten zu starten oder, falls der Zellzeiger bereits auf einer Zelle mit Funktion steht, um die Argumenteübersicht noch einmal abzurufen. Wählen Sie eine Funktion und klicken Sie auf OK. Die Argumente können Sie eintippen (Text in Anführungszeichen, Zahlen) oder aus Zellbezügen holen (Zellen anklicken oder Bezug eintragen). Das Symbol am rechten Rand klappt das Argumentefenster zu, damit Sie die Zellen im Hintergrund sehen.

Klicken Sie auf *OK*, wenn Sie alle Argumente gesammelt oder eingegeben haben. Die Funktion wird eingetragen und berechnet.

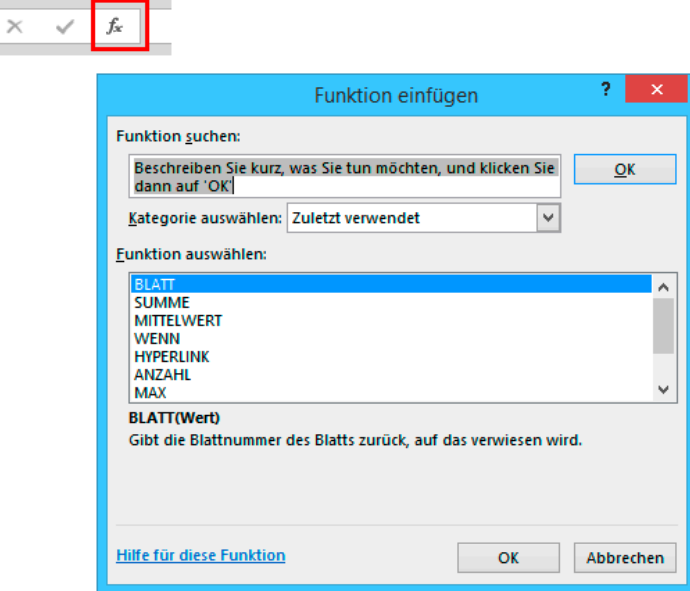

**Bild 2.7** Funktionen schnell abrufen und Argumente sammeln

#### **2.2.4.1 Bezüge – relativ oder absolut?**

Zu den wichtigsten Grundlagen der Tabellenkalkulation gehört das Verwenden von Zellbezügen mit relativer und absoluter Adressierung. Der relative Bezug beschreibt den Weg von der Formelposition zur Zelle, der absolute Bezug bezieht sich auf die Zelle selbst. Nur der relative Bezug passt sich an, wenn die Formel kopiert oder verschoben wird, der absolute Bezug ist statisch.

```
Relativer Bezug: = A1
Absoluter Bezug: = $A$1, = A$1, = $A1
```
Ein Beispiel aus der Controller-Praxis verdeutlicht diese Technik: Die Tabelle enthält eine Aufstellung der monatlichen Umsätze der einzelnen Unternehmensbereiche. Die Gesamtsumme pro Monat wird in Spalte E mit der Funktion SUMME() ermittelt. Berechnen Sie den prozentualen Anteil der einzelnen Monate am Gesamtergebnis.

|                | F <sub>2</sub> |        | $f_x$             | $=E2/SUMME(E2:E13)$ |              |          |  |  |
|----------------|----------------|--------|-------------------|---------------------|--------------|----------|--|--|
|                | в<br>A         |        | c                 | D                   | E            | F        |  |  |
| 1              |                | Werk 1 | Werk <sub>2</sub> | Werk 3              | <b>Summe</b> | %-Anteil |  |  |
| $\overline{2}$ | Januar         | 200    | 300               | 320                 | 820          | 5,00%    |  |  |
| 3              | Februar        | 240    | 350               | 400                 | 990          |          |  |  |
| 4              | März           | 320    | 350               | 500                 | 1170         |          |  |  |
| 5              | April          | 400    | 400               | 550                 | 1350         |          |  |  |
| 6              | Mai            | 520    | 450               | 580                 | 1550         |          |  |  |
| 7              | Juni           | 500    | 300               | 600                 | 1400         |          |  |  |
| 8              | Juli           | 390    | 250               | 650                 | 1290         |          |  |  |
| 9              | August         | 300    | 280               | 630                 | 1210         |          |  |  |
| 10             | September      | 390    | 500               | 620                 | 1510         |          |  |  |
| 11             | Oktober        | 480    | 600               | 600                 | 1680         |          |  |  |
| 12             | November       | 490    | 650               | 580                 | 1720         |          |  |  |
| 13             | Dezember       | 510    | 690               | 500                 | 1700         |          |  |  |

**Bild 2.8** Umsatzsummen und prozentuale Verteilung

Kopieren Sie die auf diese Art erstellte Formel nach unten, wird das Ergebnis falsch. Der Bezug E2 wird beim Kopieren korrekt um je eine Zeile erhöht, aus E2 wird E3, E4 usw. Der relative Bezug E2 : E13 passt sich beim Kopieren aber ebenfalls an und wird zu E3 : E15, E4 : E16, E5 : E17 usw. Hier ist ein absoluter Bezug für die Zeile erforderlich, der sich nicht verändert, wenn die Formel nach unten kopiert wird:

=E2/SUMME(\$E\$2:\$E\$13)

Tipp 03: Schnelle Summen

Tipp 04: Kopieren mit dem Füllkästchen

Tipp 05: Mit F4 Bezugsart ändern

#### **2.2.4.2 Formelüberwachung, Formelanzeige und Teilberechnung**

Mit den Symbolen der Symbolleiste bzw. Symbolgruppe *Formelüberwachung* können Sie Formelbezüge und Verknüpfungen überprüfen und Formeln Schritt für Schritt auswerten.

Schalten Sie um auf *Formeln* und klicken Sie in der Gruppe *Formelüberwachung* auf das Symbol *Formeln anzeigen*, werden an Stelle der Ergebnisse die Formeln im Tabellenblatt (mit doppelten Spaltenbreiten) angezeigt. Ein schneller Shortcut dafür war **Strg** + **#**, aber ab Excel 2010 funktioniert dieser nicht mehr, auch wenn der Symbolhinweis noch entsprechend ausfällt. Stattdessen wird allen markierten Zellen das Standarddatumsformat zugewiesen.

Ein alternativer Shortcut zum Umschalten auf die Formelanzeige (und zurück):

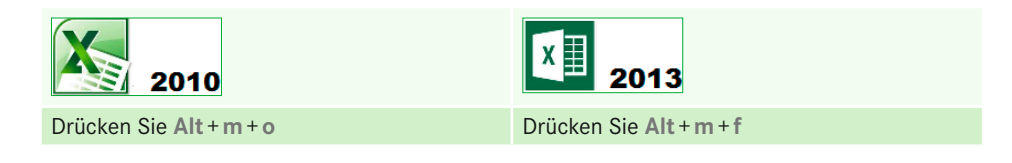

|                 | B              | C                                             | D                 |                   | E                 |            | F              |                   |                            |  |
|-----------------|----------------|-----------------------------------------------|-------------------|-------------------|-------------------|------------|----------------|-------------------|----------------------------|--|
| $\mathbf{1}$    | Werk 1         | Werk <sub>2</sub>                             | Werk <sub>3</sub> |                   | <b>Summe</b>      |            | %-Anteil       |                   |                            |  |
| $\overline{2}$  | 200            | 300                                           |                   | 320               |                   | 820        | 5,00%          |                   |                            |  |
| 3               | 240            | 350                                           |                   | 400               |                   | 990        | 6.04%          |                   |                            |  |
| 4               | 320            | 350                                           |                   | 500               | 1170              |            | 7,14%          |                   |                            |  |
| 5               | 400            | 400                                           |                   | 550               | 1350              |            | 8.24%          | F                 | F                          |  |
| $6\phantom{1}6$ | 520            | A E <sub>O</sub>                              | $\overline{A}$    | $\overline{B}$    | $\epsilon$        |            | $\overline{D}$ | <b>Summe</b>      | %-Anteil                   |  |
| $\overline{7}$  | 500            |                                               |                   | Werk <sub>1</sub> | Werk <sub>2</sub> | Werk 3     |                | =SUMME(B2:D2)     | =E2/SUMME(\$E\$2:\$E\$13)  |  |
| 8               | 390            | Januar<br>$\overline{z}$                      | 200               |                   | 300               | 320<br>400 |                | $=SUMME(B3:D3)$   | =E3/SUMME(\$E\$2:\$E\$13)  |  |
| 9               | 300            | Februar                                       | 240               | 350<br>350        |                   | 500        |                | $=SUMME(B4:D4)$   | =E4/SUMME(\$E\$2:\$E\$13)  |  |
| 10              | 390            | März                                          | 320<br>400        | 400               |                   | 550        |                | $=SUMME(B5:DS)$   | =E5/SUMME(\$E\$2:\$E\$13)  |  |
| 11              | 480            | $\overline{\mathcal{L}}$<br>April<br>6<br>Mai | 520               | 450               |                   | 580        |                | $=SUMME(B6:D6)$   | =E6/SUMME(\$E\$2:\$E\$13)  |  |
| 12              | 49             | $\overline{z}$<br>Juni                        | 500               | 300               | 600               |            |                | $=SUMME(B7:D7)$   | =E7/SUMME(\$E\$2:\$E\$13)  |  |
| 13              | 5<br>8         | Juli                                          | 390               | 250               | 650               |            |                | $=SUMME(B8:DS)$   | =E8/SUMME(\$E\$2:\$E\$13)  |  |
|                 |                | 9 August                                      | 300               | 280               | 630               |            |                | $=SUMME(B9:D9)$   | =E9/SUMME(\$E\$2:\$E\$13)  |  |
|                 |                | 10 September                                  | 390               | 500               | 620               |            |                | =SUMME(B10:D10)   | =E10/SUMME(\$E\$2:\$E\$13) |  |
|                 | 11 Oktober     | 480                                           | 600               |                   | 600               |            |                | $=SUMME(B11:D11)$ | =E11/SUMME(\$E\$2:\$E\$13) |  |
|                 | 12 November    | 490                                           | 650               |                   | 580               |            |                | =SUMME(B12:D12)   | =E12/SUMME(\$E\$2:\$E\$13) |  |
|                 | Dezember<br>13 | 510                                           | 690               |                   | 500               |            |                | =SUMME(B13:D13)   | =E13/SUMME(\$E\$2:\$E\$13) |  |

**Bild 2.9** In der Formelansicht werden alle Formeln sichtbar gemacht.

Mithilfe der Werkzeuge in der Formelüberwachung lassen sich Fehler in Formeln schnell aufspüren. Blenden Sie die Spuren zum Vorgänger oder Nachfolger ein, starten Sie eine Fehlerüberprüfung oder werten Sie große Formeln Schritt für Schritt aus.

*Formeln/Formelüberwachung*

| ‡*□ Spur zum Vorgänger<br>□ Spur zum Nachfolger<br>$\mathbb{R}$ Pfeile entfernen $\mathbb{R}$ |    | 嚬<br>Überwachungs-<br>$(f_X)$<br>fenster<br>Formelüberwachung |        |         |      |       |
|-----------------------------------------------------------------------------------------------|----|---------------------------------------------------------------|--------|---------|------|-------|
|                                                                                               |    | A                                                             | B      | c       | D    | Ε     |
|                                                                                               | 1  | <b>Umsatzauswertung Region Süd</b>                            |        |         |      |       |
|                                                                                               | 2  |                                                               |        |         |      |       |
|                                                                                               | 3  |                                                               |        |         |      |       |
|                                                                                               | 4  |                                                               | Januar | Februar | März | April |
|                                                                                               | 5  | <b>Filiale Weiterstadt</b>                                    | 100    | 210     | 100  | 210   |
|                                                                                               | 6  | Zentralmarkt Stuttgart                                        | 120    | 320     | 120  | 320   |
|                                                                                               | 7  | Discountmarkt Wenningen                                       | 200    | 300     | 200  | 300   |
|                                                                                               | 8  | <b>Contimarkt Freiburg</b>                                    | 300    | 210     | 300  | 210   |
|                                                                                               | 9  | Summe                                                         | 720    | 1040    | 720  | 1040  |
|                                                                                               | 10 |                                                               |        |         |      |       |
|                                                                                               | 11 | Gesamtumsatz:                                                 | 21680  |         |      |       |

**Bild 2.10** Schnell Fehler finden mit der Formelüberwachung

#### **■ 2.3 Bedingte Formatierung**

Ein Bedingungsformat ist ein Format, das von einem Wahrheitswert abhängig ist. Dazu wird eine Bedingung für eine einzelne Zelle oder einen Bereich aufgestellt, Excel wendet das Format an, wenn der Zellinhalt der Bedingung entspricht, also WAHR wird. Ein klassischer Anwendungsfall aus der Praxis ist die Ampelformatierung, hier am Beispiel einer einfachen Kennzahlenberechnung:

Die relative Abweichung berechnet sich aus dem Verhältnis der Istkosten zu den Plankosten. Mit der Ampelformatierung kennzeichnen Sie die Werte:

- Istkosten kleiner gleich Plankosten (Grün),
- Istkosten größer Plankosten (Rot).

#### Bedingungsformatierung.xlsx ΪŐ

Das Bedingungsformat bietet automatische Zellmuster für die Werte an, die schon bei der Auswahl mit dem Zellzeiger auf dem Symbol optisch zugewiesen werden. Zur Auswahl stehen Farbabstufungen, Datenbalken und Symbole. Markieren Sie den Wertebereich und wählen Sie *Start/Formatvorlagen/Bedingte Formatierung*. Zeigen Sie auf das gewünschte Format. Excel berechnet die Bedingungsformate der einzelnen Zellen aus dem Verhältnis der Werte zur Gesamtsumme.

| 困                   |                                    |                                       |                                                                                 |                                                |                |                                           | Bedingungsformatierung.xlsx - Excel |                                     |           |                                                              |                   |    |                                                      | $\boxed{\infty}$<br>$\overline{\mathbf{r}}$ |
|---------------------|------------------------------------|---------------------------------------|---------------------------------------------------------------------------------|------------------------------------------------|----------------|-------------------------------------------|-------------------------------------|-------------------------------------|-----------|--------------------------------------------------------------|-------------------|----|------------------------------------------------------|---------------------------------------------|
| DATEI               | <b>START</b>                       | EINFÜGEN                              | SEITENLAYOUT                                                                    |                                                | <b>FORMELN</b> | <b>DATEN</b>                              | ÜBERPRÜFEN                          | ANSICHT                             |           | <b>ENTWICKLERTOOLS</b>                                       | <b>POWERPIVOT</b> |    |                                                      | lgnatz 9                                    |
|                     | $\chi$<br>مالك<br>Ee ∗<br>Einfügen | Calibri                               | $+11 - +$<br>$F K U \cdot  H \cdot  \partial \mathbf{y} \cdot \mathbf{A} \cdot$ | $\equiv \equiv$<br>$A^{\uparrow} A^{\uparrow}$ | 自由自由相          | 影<br>$89 -$<br>目・                         | Zahl<br>뎧.                          | $% 000 \frac{60}{30} \frac{00}{20}$ | dig,      | Redingte Formatierung<br>Regeln zum Hervorheben von Zellen → | Einfügen v        | Σ۰ | $rac{A}{2}$<br>Sortieren und Suchen und<br>Filtern * | an.<br>Auswählen                            |
| я                   | Zwischenablage Fx<br>$5 - 6 -$     | $=$                                   | Schriftart                                                                      | Гy.                                            | Ausrichtung    | Гy.                                       | Zahl                                | $\overline{u}$                      | $\Box$ 10 | <b>Obere/untere Regeln</b>                                   |                   | ٠  | Bearbeiten                                           |                                             |
| D <sub>6</sub>      |                                    | ÷<br>$\blacktriangledown$<br>$\times$ | $f_x$<br>$\checkmark$                                                           | $=$ B6/C6                                      |                |                                           |                                     |                                     |           | <b>Datenbalken</b>                                           |                   |    | <b>Farbverlauf</b>                                   |                                             |
| ×<br>1              | $\mathsf{A}$                       | B                                     | c                                                                               | D                                              | Ε<br>F         | negative Abweichung:                      | G                                   | н                                   |           | Farbskalen                                                   |                   |    | ₩<br>牵<br>●<br>冿                                     | 相<br>悍                                      |
| $\overline{2}$<br>3 |                                    |                                       |                                                                                 |                                                |                | keine Abweichung:<br>positive Abweichung: |                                     |                                     | ÷         | Symbolsätze                                                  |                   |    | Einfarbige Füllung                                   |                                             |
| 4<br>5              | Produkt                            | Istkosten                             | Plankosten                                                                      | Kennzahl                                       |                |                                           |                                     |                                     | ⊞<br>B    | Neue Regel<br>Regeln löschen                                 |                   | ٠  | €<br>đ.                                              | H                                           |
| 6                   | A<br>в                             | 650000<br>120000                      | <b>720000</b><br>240000                                                         | 0,90<br>0,50                                   |                |                                           |                                     |                                     | 匤         | Regeln verwalten                                             |                   |    | Ħ<br>퇕                                               | 犕                                           |
| 8<br>9              | c<br>D                             | 250000<br>150000                      | 150000l<br>160000                                                               | 1,67<br>0,94                                   |                |                                           |                                     |                                     |           |                                                              |                   |    | Weitere Regeln                                       |                                             |
| 10<br>11            | Ε<br>F                             | 200000<br>450000                      | 250000<br>450000                                                                | 0,80<br>1,00                                   |                |                                           |                                     |                                     |           |                                                              |                   |    |                                                      |                                             |
| 12<br>13            | G                                  | 320000                                | 290000                                                                          | 1,10                                           |                |                                           |                                     |                                     |           |                                                              |                   |    |                                                      |                                             |
| 14                  |                                    |                                       |                                                                                 |                                                |                |                                           |                                     |                                     |           |                                                              |                   |    |                                                      |                                             |

**Bild 2.11** Automatische Bedingungsformate mit Datenbalken

Um die Ampel von Referenzwerten abhängig zu machen, bereiten Sie diese in einem anderen Bereich vor:

```
H1: 1,1 (negative Abweichung)
H2: 1 (keine Abweichung)
H3: 0,9 (positive Abweichung)
```
Aktivieren Sie die Bedingungsformatierung und stellen Sie unter *Neue Regel* drei Regeln auf. Wählen Sie den Regeltyp *Nur Zellen formatieren, die enthalten* und weisen Sie unter *Formatierung* ein Zellmuster zu:

```
Zellwert kleiner oder gleich $H$3 (Farbe Grün)
Zellwert gleich $H$2 (Farbe Gelb)
Zellwert größer oder gleich $H$1 (Farbe Rot)
```
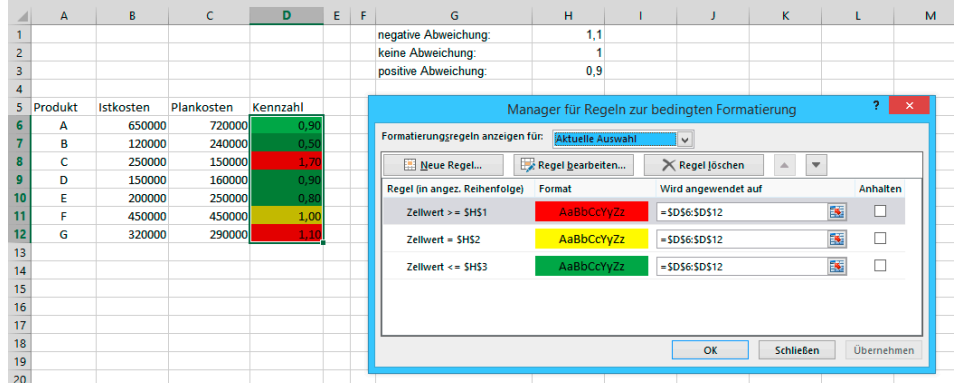

Unter *Regeln verwalten* können Sie alle Regeln einsehen und korrigieren.

**Bild 2.12** Ampelformatierung mit drei Regeln und Referenzwerten

Wesentlich effektiver als die Bedingungsformatierung mit Zellwerten ist die Formelbedingung. Schreiben Sie für jede Bedingung/Regel eine Formel, die als Ergebnis den Wahrheitswert WAHR oder FALSCH ausgibt. Im nächsten Beispiel vergleichen Sie die Kosten zweier Perioden und legen einen Faktor für die Beurteilung fest. Die Ampelformatierung färbt die Kosten grün, die nicht gestiegen sind, gelb werden diejenigen ausgewiesen, die im Steigerungsbereich liegen, und rot die Kosten, die darüber sind. Den Faktor der Kostensteigerung können Sie in eine Zelle schreiben oder als Konstante über einen Bereichsnamen festlegen.

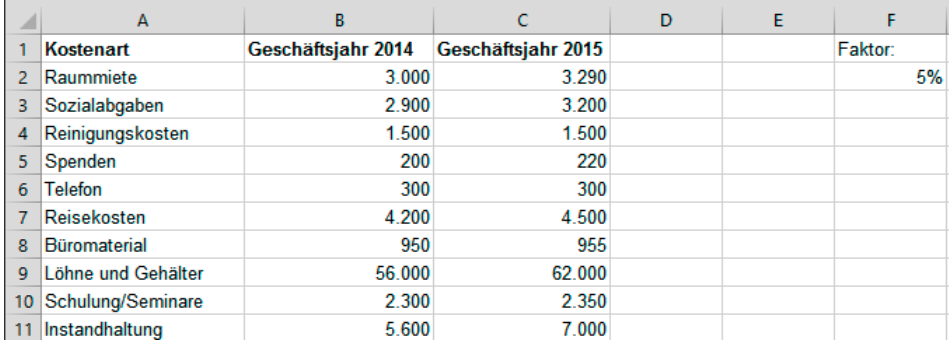

**Bild 2.13** Geschäftsjahresvergleich mit Abweichungsfaktor

Markieren Sie die Istwerte in Spalte C und wählen Sie *Start/Formatvorlagen/Bedingte Formatierung/Neue Regel*. Wählen Sie *Formel zur Ermittlung der zu formatierenden Zellen verwenden* und tragen Sie die erste Formel ein. Erstellen Sie für die beiden anderen Formeln ebenfalls eine Regel.

Achten Sie auf die korrekte relative und absolute Adressierung, der Faktor muss absolut sein:

Bedingung 1: Formel ist =C2=B2 Bedingung 2: Formel ist =C2/B2-1<=\$F\$2 Bedingung 3: Formel ist =C2/B2-1>\$F\$2

Die Formelbedingung lässt sich mit allen Funktionen ausweiten und damit sehr flexibel gestalten. Wollen Sie die Bedingung z. B. auf die gesamte Spalte anwenden, markieren Sie diese und verwenden die Funktion UND(), um die Formel zu schachteln:

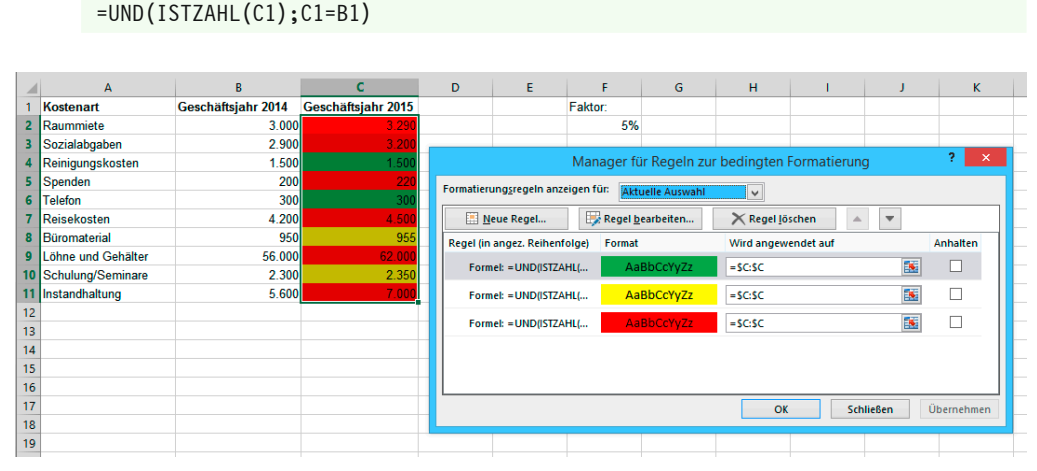

**Bild 2.14** Flexible Bedingungsformate mit Formelbedingungen

#### **■ 2.4 Die wichtigsten Funktionen für Controller**

Funktionen sind die wichtigsten Elemente einer Kalkulation. Einfache Rechen- oder Datumsfunktionen sind nur ein kleiner Bestandteil einer Kalkulationstabelle, die Kombination mit logischen Funktionen, Informations-, Text- und Matrixfunktionen macht die Tabelle erst zu einem automatischen Kalkulationsmodell. Lernen Sie die wichtigsten Funktionen kennen und üben Sie an Beispielen aus der Praxis.

#### **2.4.1 Summen und Statistiken – Basisfunktionen**

Analysieren Sie die Jahresumsätze Ihrer Filialen mit Basisfunktionen wie SUMME() und einfachen Statistikfunktionen. Berechnen Sie Spalten- und Zeilensummen und ermitteln Sie die besten und schlechtesten Ergebnisse.

Basisfunktionen.xlsxΪŐ

|                | A                                  | B      | C       |      | E     | F   | G    |
|----------------|------------------------------------|--------|---------|------|-------|-----|------|
| 1              | <b>Umsatzauswertung Region Süd</b> |        |         |      |       |     |      |
| $\overline{2}$ |                                    |        |         |      |       |     |      |
| 3              |                                    |        |         |      |       |     |      |
| 4              |                                    | Januar | Februar | März | April | Mai | Juni |
| 5              | <b>Filiale Weiterstadt</b>         | 100    | 210     | 100  | 210   | 100 | 210  |
| 6              | Zentralmarkt Stuttgart             | 120    | 320     | 120  | 320   | 120 | 320  |
| 7              | Discountmarkt Wenningen            | 200    | 300     | 200  | 300   | 200 | 300  |
| 8              | <b>Contimarkt Freiburg</b>         | 300    | 210     | 300  | 210   | 300 | 210  |
| $\overline{9}$ | Summe                              |        |         |      |       |     |      |
| 10             |                                    |        |         |      |       |     |      |
| 11             | Gesamtumsatz:                      |        |         |      |       |     |      |
| 12             | Größter Umsatz:                    |        |         |      |       |     |      |
| 13             | <b>Kleinster Umsatz:</b>           |        |         |      |       |     |      |
| 14             | Durchschnitt:                      |        |         |      |       |     |      |
| 15             |                                    |        |         |      |       |     |      |
| 16             | Bestes Ergebnis (Filiale):         |        |         |      |       |     |      |
| 17             | Schlechtestes Ergebnis (Filiale):  |        |         |      |       |     |      |
| 18             | Bestes Ergebnis (Monat):           |        |         |      |       |     |      |
| 19             | Schlechtestes Ergebnis (Monat):    |        |         |      |       |     |      |

**Bild 2.15** Umsatzauswertung mit Basisfunktionen

Für die Zeilen- und Spaltensummen verwenden Sie das Symbol *Autosumme*. Markieren Sie B5 : M9 und klicken Sie auf das Symbol. Markieren Sie B5 : N8 und klicken Sie noch einmal auf das Symbol.

Für die statistischen Auswertungen verwenden Sie folgende Funktionen:

| <b>Funktion</b>            | <b>Erklärung</b>                                                                                        |
|----------------------------|----------------------------------------------------------------------------------------------------|
| $=MAX()$                   | Ermittelt die größte Zahl aus dem angegebenen Bezug.<br>Es können auch mehrere Bezüge angegeben werden. |
| $=MIN(bezug)$              | Ermittelt die kleinste Zahl aus einem oder mehreren Bezügen.                                            |
| $=$ MITTELWERT(bezug)      | Ermittelt den Durchschnitt aus einem oder mehreren Bezügen.                                             |
| =KGRÖSSTE(bezug; rang)     | Gibt den größten Wert in einem Bezug aus. Das zweite<br>Argument bezeichnet die Rangfolge.              |
| $=$ KKLEINSTE(bezug; rang) | Gibt den kleinsten Wert in einem Bezug aus. Das zweite<br>Argument bezeichnet die Rangfolge.            |

**Tabelle 2.3** Formeln für statistische Auswertungen

B11: =SUMME(B5:M8) B12: =MAX(B5:M8) B13: =MIN(B5:M8) B14: = MITTELWERT (B5:M8) B16: =KGRÖSSTE(N5:N8;1) B17: =KKLEINSTE(N5:N8;1) B18: =KGRÖSSTE(B9:M9;1) B18: =KKLEINSTE(B9:M9;1) Um die Namen der Filialen bzw. Monate zu ermitteln, für die Sie die besten und schlechtesten Ergebnisse berechnet hatten, verwenden Sie die Funktion INDEX(), geschachtelt mit VERGLEICH():

=INDEX() berechnet die Schnittstelle aus Zeile und Spalte eines Bereichs.

=VERGLEICH() berechnet die Zeilen- oder Spaltennummer, in der das angegebene Suchkriterium vorkommt.

C16: =INDEX(\$A\$5:\$A\$8;VERGLEICH(B16;\$N\$5:\$N\$8;0);1)

```
C17: =INDEX($A$5:$A$8;VERGLEICH(B17;$N$5:$N$8;0);1)
```

```
C18: =INDEX($B$4:$M$4;1;VERGLEICH(B18;$B$9:$M$9;0))
```

```
C19: =INDEX($B$4:$M$4;1;VERGLEICH(B19;$B$9:$M$9;0))
```

| C19             | ÷<br>۰                             | $\times$ | fx     |     | =INDEX(\$B\$4:\$M\$4;1;VERGLEICH(B19;\$B\$9:\$M\$9;0)) |      |              |     |      |
|-----------------|------------------------------------|----------|--------|-----|--------------------------------------------------------|------|--------------|-----|------|
|                 | А                                  |          | B      |     | c                                                      | D    | F            | F   | G    |
| 1               | <b>Umsatzauswertung Region Süd</b> |          |        |     |                                                        |      |              |     |      |
| 2               |                                    |          |        |     |                                                        |      |              |     |      |
| 3               |                                    |          |        |     |                                                        |      |              |     |      |
| 4               |                                    |          | Januar |     | Februar                                                | März | <b>April</b> | Mai | Juni |
| 5.              | <b>Filiale Weiterstadt</b>         |          |        | 100 | 210                                                    | 100  | 210          | 100 | 210  |
| 6               | Zentralmarkt Stuttgart             |          |        | 120 | 320                                                    | 120  | 320          | 120 | 320  |
| 7               | Discountmarkt Wenningen            |          |        | 200 | 300                                                    | 200  | 300          | 200 | 300  |
| 8               | <b>Contimarkt Freiburg</b>         |          |        | 300 | 210                                                    | 300  | 210          | 300 | 210  |
| q               | Summe                              |          |        | 720 | 1040                                                   | 720  | 1040         | 720 | 1040 |
| 10              |                                    |          |        |     |                                                        |      |              |     |      |
| 11              | Gesamtumsatz:                      |          | 10840  |     |                                                        |      |              |     |      |
| 12              | <b>Größter Umsatz:</b>             |          |        | 350 |                                                        |      |              |     |      |
| 13 <sup>°</sup> | <b>Kleinster Umsatz:</b>           |          |        | 100 |                                                        |      |              |     |      |
| 14              | Durchschnitt:                      |          | 225,83 |     |                                                        |      |              |     |      |
| 15              |                                    |          |        |     |                                                        |      |              |     |      |
| 16              | Bestes Ergebnis (Filiale):         |          |        |     | 3250 Contimarkt Freiburg                               |      |              |     |      |
| 17              | Schlechtestes Ergebnis (Filiale):  |          |        |     | 1930 Filiale Weiterstadt                               |      |              |     |      |
|                 | 18 Bestes Ergebnis (Monat):        |          |        |     | 1040 Februar                                           |      |              |     |      |
|                 | 19 Schlechtestes Ergebnis (Monat): |          |        |     | 720 Januar                                             |      |              |     |      |

**Bild 2.16** Mit INDEX() und VERGLEICH() finden Sie auch die Namen der Umsatzträger.

#### **2.4.2 Listen verknüpfen mit SVERWEIS()**

Die Matrixfunktion SVERWEIS() gehört zu den wichtigsten Funktionen. Sie verbindet Listen, die einen gemeinsamen Schlüssel aufweisen, z. B. eine Kostenstelle oder eine Abrechnungsnummer. Vier Argumente sind möglich, das letzte Argument ist optional, aber besonders wichtig, weil es auf die Art der Verknüpfung Einfluss hat:

```
=SVERWEIS(Suchkriterium;Matrix;Spaltenindex;Bereich_Verweis)
```
Die Funktion sucht das Suchkriterium in der ersten Spalte der Matrix und gibt den Zellinhalt der Zelle aus, die sich in der gleichen Zeile der Fundstelle und der Spalte befindet, die mit Spaltenindex (Versatz von der ersten Spalte) angegeben ist.

Ein Beispiel aus der Praxis: Im Rahmen eines Bonussystems werden für die Verkaufsleiter Provisionen anhand der erzielten Umsätze ausgeschüttet. Berechnen Sie den Provisionssatz und die Auszahlung für die erzielten Umsätze:

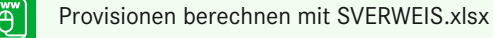

|                  | A       | B             | C        | D         | E       | F | G             | н                     |
|------------------|---------|---------------|----------|-----------|---------|---|---------------|-----------------------|
|                  | Vorname | <b>Name</b>   | Umsatz   | Provision | Zahlung |   | <b>Umsatz</b> | <b>Provisionssatz</b> |
| $\overline{2}$   | Ernst   | <b>Meier</b>  | 34.000 € |           |         |   | €<br>a.       | 0%                    |
| 3                | Fritz   | <b>Huber</b>  | 42.000€  |           |         |   | 30.000,00 €   | 3%                    |
| 4                | Gernot  | <b>Bender</b> | 60.000€  |           |         |   | 40.000,00 €   | 4%                    |
| 5                |         |               |          |           |         |   | 50.000,00€    | 5%                    |
| 6 <sup>6</sup>   |         |               |          |           |         |   | 60.000,00€    | 8%                    |
| $\overline{ }$   |         |               |          |           |         |   | 100.000,00 €  | 10%                   |
| 8                |         |               |          |           |         |   |               |                       |
| $\overline{9}$   |         |               |          |           |         |   |               |                       |
| 10 <sup>10</sup> |         |               |          |           |         |   |               |                       |
| 11               |         |               |          |           |         |   |               |                       |

**Bild 2.17** Provisionen berechnen mit SVERWEIS()

Die Liste in A1 : E4 enthält die Umsatzübersicht mit Namen und Betrag, die Provisionstabelle steht in G1 : H7. In Zelle D2 wird die erste Provision berechnet. Schreiben Sie das Suchkriterium relativ und die Matrix absolut, damit die Formel nach unten auf die übrigen Zeilen kopierbar ist. Für die Auszahlung berechnen Sie das Produkt aus Provisionssatz und Umsatz:

D2: =SVERWEIS(C2;\$G\$1:\$H\$7;2)  $E2: = C2*D2$ 

Hier wird das letzte Argument bewusst nicht angegeben (WAHR wäre auch möglich), damit die Formel den nächstkleineren Wert, in diesem Fall den Provisionssatz, findet. Achten Sie darauf, dass die Matrix in der ersten Spalte aufsteigend sortiert sein muss.

|   |              |               | С      |                                      |         |
|---|--------------|---------------|--------|--------------------------------------|---------|
|   | Vorname      | Name          | Umsatz | Provision                            | Zahlung |
|   | <b>Frnst</b> | <b>Meier</b>  | 34000  | =SVERWEIS(C2:\$G\$1:\$H\$7:2) =C2*D2 |         |
|   | Fritz        | <b>Huber</b>  | 42000  | =SVERWEIS(C3;\$G\$1:\$H\$7;2) =C3*D3 |         |
|   | Gernot       | <b>Bender</b> | 60000  | =SVERWEIS(C4:\$G\$1:\$H\$7:2) =C4*D4 |         |
| 5 |              |               |        |                                      |         |

**Bild 2.18** SVERWEIS für den nächstkleineren Wert

Das nächste Beispiel demonstriert die Verwendung der Funktion SVERWEIS() mit absoluter Referenz. Das Suchkriterium muss eindeutig zu finden sein, sonst gibt die Funktion einen Fehler aus.

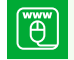

Kostenartenrechnung mit SVERWEIS.xlsx

Die Ausgabenliste im Tabellenblatt *Kostenrechnung* enthält neben Datum und Betrag auch die Nummer der Kostenart. Eine Liste mit diesen Nummern und der dazugehörenden Bezeichnung finden Sie im zweiten Tabellenblatt *Kostenarten*. Der Bereichsname KLISTE verweist auf den Bereich A1 : B124, alternativ dazu können Sie einen dynamischen Bereichsnamen zuweisen oder die Liste zur Tabelle erklären.

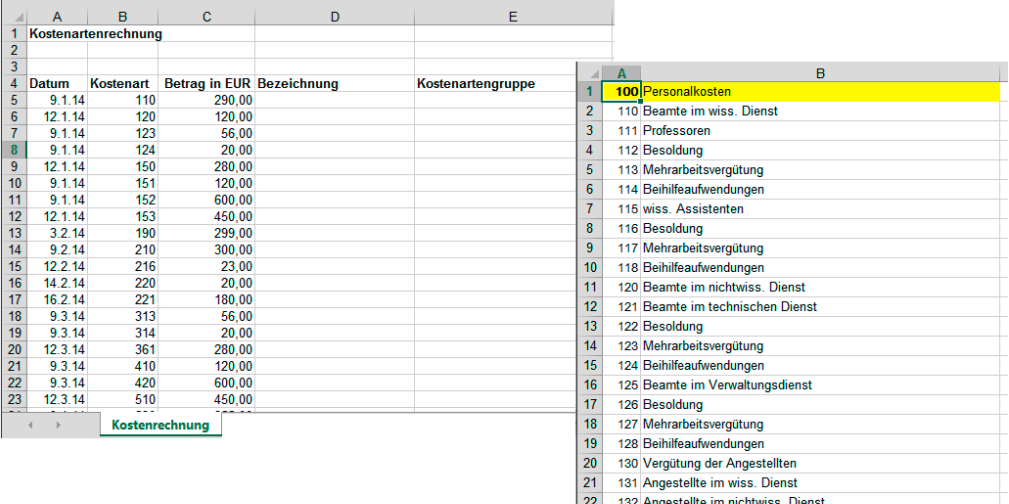

**Bild 2.19** Kostenarten und Ausgabenliste

Schreiben Sie eine Formel mit der Funktion SVERWEIS(), die aus der Kostenartenliste die Bezeichnung der Kostenart in Spalte B ausliest, und kopieren Sie die Formel nach unten.

Kostenarten

```
D5: =SVERWEIS(B5;KLISTE;2;0)
```
Das Argument *Suchkriterium* verweist auf die Kostenartennummer, die in der ersten Spalte der KLISTE gesucht wird.

KLISTE ist das zweite Argument *Matrix*, hier ist natürlich ein Bereichsname sinnvoller als ein Bezug.

Im dritten Argument *Spalte* bestimmen Sie die Spalte der Matrix, aus der die Funktion das Ergebnis liefert (hier Spalte 2).

Das letzte Argument *Bereichsverweis* definiert, ob der Verweis eindeutig ausfallen soll oder ob auch die nächstkleinere Nummer erlaubt wäre, falls die Nummer nicht zu finden ist. Hier können Sie 0 oder FALSCH eingeben, wenn der Verweis eindeutig sein soll, und −1 oder WAHR oder das Argument weglassen, falls nicht.

Für den zweiten Verweis auf die Kostenartengruppe runden Sie zunächst mit der Funktion ABRUNDEN() die Kostenartennummer auf die nächste durch 100 teilbare Ganzzahl ab und suchen diese dann in der zweiten Spalte.

```
E5: =SVERWEIS(ABRUNDEN(B5;-2);KLISTE;2;0)
```
Hier die Ergebnisse in der Formelansicht *(Formeln/Formelüberwachung/Formelanzeige):*

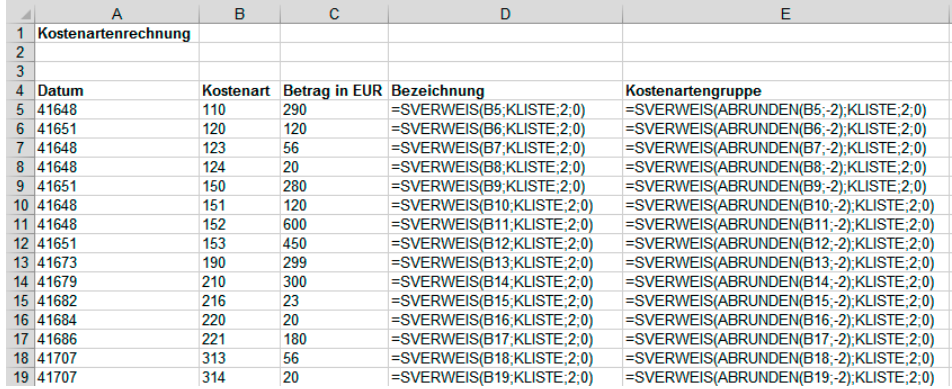

**Bild 2.20** Kostenarten und Kostenartengruppen ermitteln mit SVERWEIS()

 $\overline{\mathbb{D}}$ 

Tipp 07: Bereichsnamen in Formeln verwenden Tipp 08: Dynamische Bereiche

#### **2.4.3 WENN() und andere Logikfunktionen**

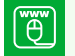

Logikfunktionen.xlsx

In der Kategorie *Logik* listet der Funktions-Assistent die Funktionen, die mit Wahrheitswerten arbeiten. Zu den wichtigsten gehört WENN(), eine Funktion, die als Ergebnis den logischen Ausdruck WAHR oder FALSCH ausgibt, je nachdem, ob die im ersten Argument angegebene Bedingung zutrifft oder nicht.

```
=WENN(Bedingung;Dann;Sonst)
```
Hier ein Beispiel: Neben der Spalte mit Rechnungsbeiträgen stehen im Rechnungsjournal die Zahlungseingänge. Mit WENN() berechnen Sie, ob das Konto ausgeglichen ist. Diese Funktion findet z. B. Anwendung beim Ausziffern offener Posten.

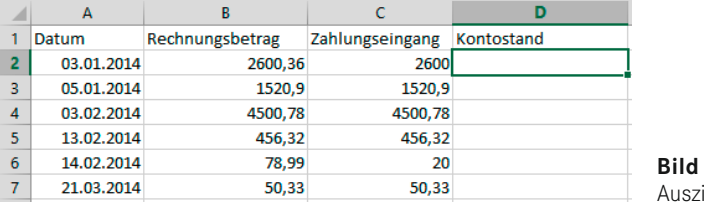

**Bild 2.21** iffern offener Posten

D2: =WENN(C2>=B2;"ausgeglichen";"nicht ausgeglichen")

Schwieriger wird es, wenn mehr als eine Bedingung ins Spiel kommt, hier können Sie die Funktion bis zu sieben Mal schachteln, d. h. für das Argument *Sonst* eine weitere WENN()-Funktion starten:

```
D2: =WENN(C2=B2;"ausgeglichen";WENN(C2<B2;"nicht ausgeglichen";"überfüllt"))
```
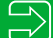

Tipp 10: Mehr als 7 WENN() schachteln

Ist das Bedingungsargument numerisch, lässt sich die etwas flexiblere Funktion WAHL() verwenden.

```
=WAHL(Zahl;Argument1;Argument2; ... Argumentn)
```
Um aus einer Reihe von Datumswerten das Quartal zu berechnen, suchen Sie zunächst mit der Funktion MONAT() die Monatszahl des Datums und verwenden diese in einer WAHL()-Funktion als Bedingungsargument. Der Wert ist dann gleichzeitig die Position des Zielarguments.

| <b>B2</b>      | ÷<br>$\overline{\phantom{a}}$ | fx<br>$\times$<br>✓ | =WAHL(MONAT(A2);1;1;1;2;2;2;3;3;3;4;4;4) |   |   |
|----------------|-------------------------------|---------------------|------------------------------------------|---|---|
| A              | $\overline{A}$                | B                   | C                                        | D | E |
| 1              | Datum                         | Quartal             |                                          |   |   |
| $\overline{2}$ | 03.01.2014                    | 1                   |                                          |   |   |
| 3              | 14.02.2014                    | 1                   |                                          |   |   |
| $\overline{4}$ | 21.03.2014                    | 1                   |                                          |   |   |
| 5              | 30.04.2014                    | $\overline{2}$      |                                          |   |   |
| 6              | 01.05.2014                    | $\overline{2}$      |                                          |   |   |
| $\overline{7}$ | 11.06.2014                    | $\overline{2}$      |                                          |   |   |
| 8              | 12.06.2014                    | $\overline{2}$      |                                          |   |   |
| 9              | 25.07.2014                    | 3                   |                                          |   |   |
| 10             | 05.08.2014                    | 3                   |                                          |   |   |
| 11             | 12.09.2014                    | 3                   |                                          |   |   |
| 12             | 13.12.2014                    | 4                   |                                          |   |   |

**Bild 2.22** WAHL() sucht das Quartal aus dem Datumswert.

#### **2.4.4 SUMMEWENN() und ZÄHLENWENN()**

Für das Zählen in Listen und Datenbanken ist in der Praxis die Pivot-Tabelle zuständig, sie zählt schnell und zuverlässig, wie oft ein Wert vorkommt, und berechnet Summen und Mittelwerte. Muss der Bericht aber eine einzelne Zahl ausgeben, greifen Sie zu Logikfunktionen.

Die Bestellauswertung listet Artikel und Hersteller mit Mengen und Preisen. Berechnen Sie für einen einzelnen Hersteller, eingetragen in Zelle C2, die Anzahl der Lieferungen und die Gesamtsumme des Lieferwerts.

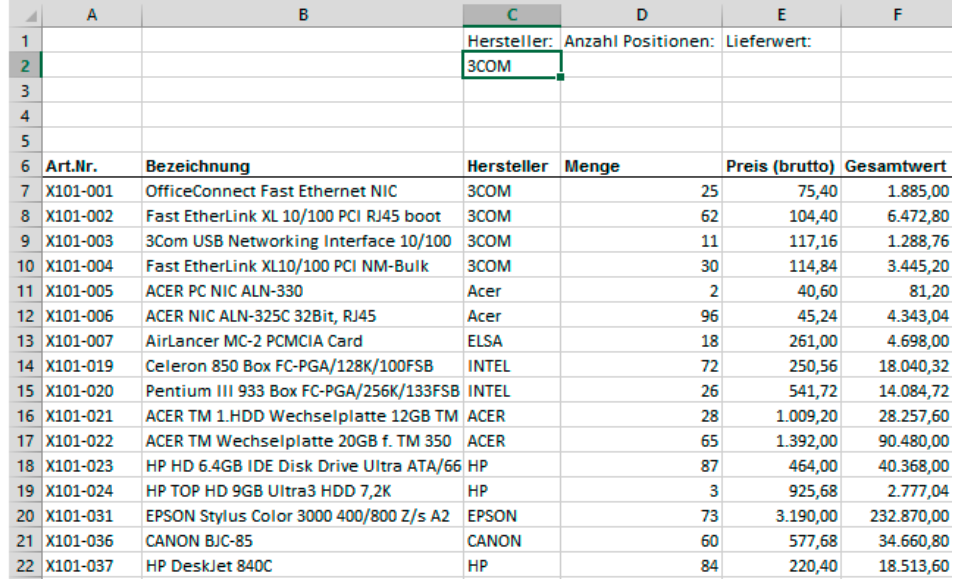

**Bild 2.23** Bestellungen mit Lieferant und Gesamtwert

```
D2: =ZÄHLENWENN($C$7:$C$22;$C$2)
```
D3: =SUMMEWENN(\$C\$7:\$C\$22;\$C\$2;\$F\$7:\$F\$22)

Tipp 09: Ganze Spalten oder Zeilen in dynamischen Bereichen

#### **2.4.5 Fehlerbehandlung mit ISTFEHLER() und WENNFEHLER()**

Mit Informationsfunktionen wie ISTNV(), ISTFEHLER() oder ISTZAHL() sichern Sie Formeln ab und verhindern Fehlerwerte in den Tabellenblättern. Fehlerwerte sind natürlich erwünscht, wenn sie auf falsche Kalkulationen oder nicht passende Datentypen hinweisen (z. B. Text statt Zahl), in der Praxis stören sie aber, wenn Tabellen bereits mit Formeln versehen sind und noch auf Daten vom Anwender warten. In Kombination mit WENN() lässt sich beispielsweise ISTFEHLER() einsetzen, um den Zellinhalt so lange zu verbergen, bis alle Argumente besetzt sind:

A1: 100 A2: 0 A3: =WENN(ISTFEHLER(A1/A2);"";A1/A2)

Ab der Version 2007 bietet Excel eine neue Funktion WENNFEHLER() an, die das Ganze etwas vereinfacht. Geben Sie einfach als erstes Argument den Rechenausdruck an und als zweites die Formel oder den Zellinhalt, der im Fehlerfall anzuzeigen ist:

=WENNFEHLER(A1/A2;"")

#### **2.4.6 Textfunktionen**

#### Textfunktionen.xlsx

ΪŐ

Für die Verarbeitung von Text in Zeilen und Spalten bietet die Funktionspalette eine Reihe nützlicher Werkzeuge. Importierte Listen, Berichte und Textdateien liefern nicht immer die gewünschte Information, erst die Nachbearbeitung mit diesen Funktionen schafft die Basis für eine Auswertung. Diese Liste liefert beispielsweise die Namen der Mitarbeiter in einer Zelle, für Filter- und Sortieraktionen oder Auswertungen müssen die Vor- und Nachnamen aber getrennt werden:

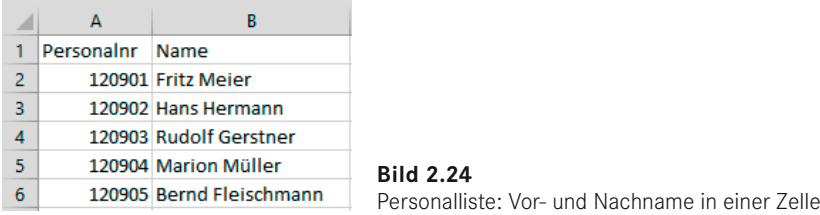

Diese Aufgabe lässt sich mit einem Textanalysewerkzeug lösen. Markieren Sie die gesamte Spalte B und teilen Sie den Text in Spalten auf:

#### *Daten/Datentools/Text in Spalten*

Der Textkonvertierungsassistent bietet den Datentyp *Getrennt* an, im nächsten Schritt geben Sie das Leerzeichen als Trennzeichen an und trennen die Spalte. Achten Sie darauf, dass rechts von der Textspalte genügend freie Spalten verfügbar sind.

Wenn kein eindeutiges Trennzeichen vorliegt, teilen Sie den Text mit den Textfunktionen LINKS(), RECHTS() und TEIL(). Mit der Suchfunktion FINDEN() wird die Position des Leerzeichens ermittelt, sie dient den anderen Funktionen als Größen- bzw. Positionsparameter. Diese Liste liefert beispielsweise die Kostenstellennummer und die Bezeichnung der Kostenstelle in Spalte A, die Textfunktionen teilen die Inhalte in Nummer und Bezeichnung auf.

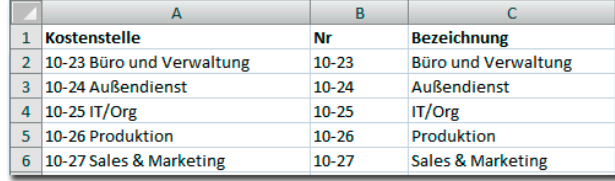

| А                           |                             |                                                     |  |  |  |  |  |
|-----------------------------|-----------------------------|-----------------------------------------------------|--|--|--|--|--|
| 1 Kostenstelle              | Nr                          | <b>Bezeichnung</b>                                  |  |  |  |  |  |
| 2 10-23 Büro und Verwaltung | =LINKS(A2;FINDEN("";A2)-1)  | =TEIL(A2;FINDEN("";A2)+1;LÄNGE(A2)-FINDEN("";A2))   |  |  |  |  |  |
| 3 /10-24 Außendienst        | =LINKS(A3;FINDEN(" ";A3)-1) | =TEIL(A3;FINDEN(" ";A3)+1;LÄNGE(A3)-FINDEN(" ";A3)) |  |  |  |  |  |
| $4/10-25$ IT/Org            | =LINKS(A4;FINDEN("";A4)-1)  | =TEIL(A4;FINDEN("";A4)+1;LÄNGE(A4)-FINDEN("";A4))   |  |  |  |  |  |
| 5 /10-26 Produktion         | =LINKS(A5;FINDEN(" ";A5)-1) | =TEIL(A5;FINDEN("";A5)+1;LÄNGE(A5)-FINDEN("";A5))   |  |  |  |  |  |
| 6 10-27 Sales & Marketing   | =LINKS(A6;FINDEN("";A6)-1)  | =TEIL(A6;FINDEN(" ";A6)+1;LÄNGE(A6)-FINDEN(" ";A6)) |  |  |  |  |  |

**Bild 2.25** Mit Textfunktionen gezielt Textzellen aufteilen

#### **■ 2.5 Rechnen mit Datum und Zeit**

#### **2.5.1 Excel-Kalender**

Das Prinzip der Datums- und Zeitrechnung ist so einfach wie genial: Der 1. Januar 1900, ein Sonntag, ist der Beginn der Excel-Zeitrechnung und der erste Tag des Excel-Kalenders. Der Kalender endet am 31. 12. 9999, das ist das letzte gültige Datum in Excel. Jedes Datum ist eine serielle Zahl ausgehend vom Startdatum zugeordnet:

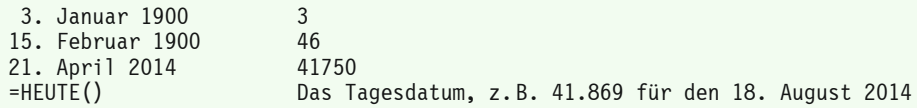

Geben Sie ein erkennbar gültiges Datum ein, setzt Excel für dieses automatisch die serielle Zahl ein. Erst das Datumsformat macht aus der Zahl ein Datum. Für die Eingabe erlaubt sind Punkte, Schrägstriche und Bindestriche, ungültige Datumswerte (31. Februar . . .) werden als Text übernommen.

12.1.2014 oder 12-1-2014 oder 12/01/2014

Formatieren Sie eine Zahlenzelle mit einem Datumsformat, wird Excel die Zahl in ein Datum umrechnen. Schreiben Sie ein Datum, verwendet Excel für die Umrechnung ein Standardformat (TT.MM.JJ). Sie können jedes Datum nachformatieren, konstruieren Sie in benutzerdefinierten Zahlenformaten mit Platzhaltern das Datum in der gewünschten Anzeigeform:

**Tabelle 2.4** Platzhalter im Zahlenformat für Datumswerte

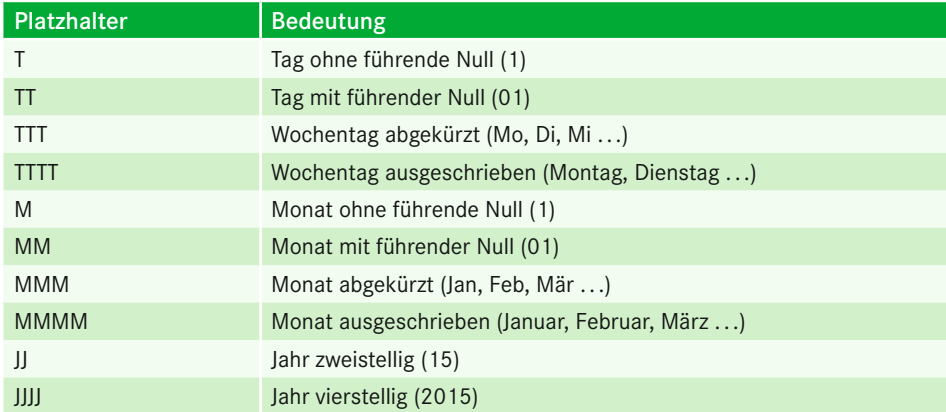

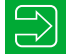

Tipp 21: Tipps rund ums Datum

#### **2.5.2 Datumsfunktionen**

Die Funktionsliste enthält einige wichtige Funktionen für die Datumsberechnung, u. a. das Tagesdatum, die Funktion DATUM() mit der Möglichkeit, Jahr, Monat und Tag aus Parametern zu holen, und die Wochentagsfunktion. NETTOARBEITSTAGE() ist eine Analyse-Funktion, bis Version Excel 2003 muss dafür das gleichnamige Add-In im *Extras*-Menü aktiviert sein.

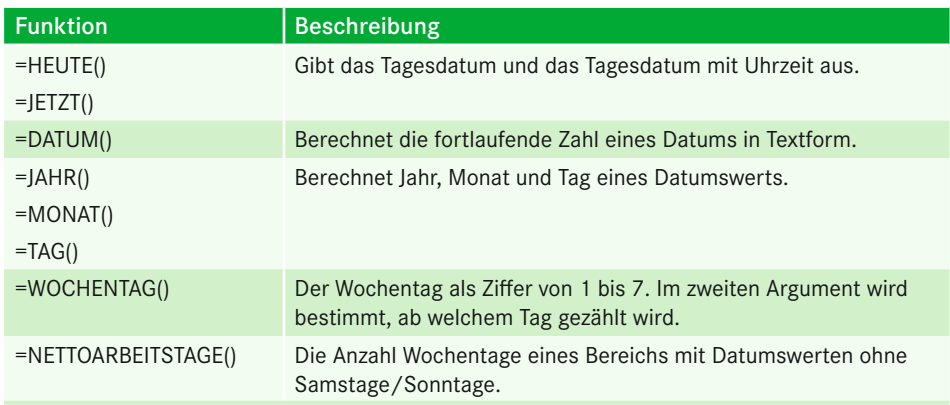

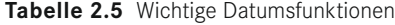

#### **2.5.3 Kalenderwoche berechnen**

Die Kalenderwoche ist in allen Controlling-Modellen eine wichtige Zeitkategorie, weil sie die Möglichkeit bietet, in größeren Zeiträumen zu planen und Termine großflächiger zu koordinieren. Excel bietet zwar seit längerem eine Funktion für die Berechnung der Kalenderwoche eines Datums, die war in den Vorgängerversionen aber falsch. Erst ab Excel 2010/2013 funktioniert die Funktion KALENDERWOCHE() richtig, allerdings nur mit dem passenden Argument.

*Formeln/Funktionsbibliothek/Funktion einfügen*

```
Kategorie: Datum und Zeit
Funktion: KALENDERWOCHE()
```
Das erste Argument bestimmt das Datum bzw. den Bezug auf die Zelle mit dem Datum. Mit dem zweiten Argument *Zahl\_Typ* lässt sich bestimmen, mit welchem Wochentag eine Woche beginnt, und hier ist nur das Argument 21 richtig. Die Funktion geht sonst davon aus, dass die erste Kalenderwoche des Jahres die Woche ist, in die der 1. Januar fällt, was aber nach europäischer Norm nicht richtig ist. Nach DIN 1330/ISO 8601 ist die 1. KW die Woche, in die mindestens vier Tage des neuen Jahres fallen, also die Woche, die den ersten Donnerstag enthält. Das Jahr kann damit 52 oder 53 Kalenderwochen enthalten, eine KW hat immer sieben Tage und der 1. Januar eines Jahres kann wahlweise in die KW 52 oder KW 53 des Vorjahres fallen oder in die KW 1 des aktuellen Jahres.

Eine vollständige Beschreibung finden Sie bei Wikipedia:

*<http://de.wikipedia.org/wiki/Woche#Kalenderwoche>*

Diese etwas längere (makrofreie) Formel wurde früher für die korrekte Berechnung der KW verwendet, sie gilt natürlich immer noch und kann zur Kontrolle der Funktion KALENDER-WOCHE() verwendet werden:

```
A1: 1.1.2016
A2: =KÜRZEN((A1-DATUM(JAHR(A1+3-REST(A1-2;7));1;REST(A1-2;7)-9))/7)
A3: =KALENDERWOCHE(A1;21)
```
Da der 1. Januar 2016 auf einen Freitag fällt, ist das Ergebnis 53.

Mit der Makrosprache VBA lässt sich die Aufgabe ebenfalls lösen. Diese Makrofunktion berechnet die KW nach ISO 8601:

```
Function KW(Datum)
  KW = DatePart("ww", Datum, vbMonday, vbFirstFourDays)
End Function
```
#### **2.5.4 Feiertage berechnen**

Die Berechnung der Feiertage ist vor allem für die Personalplanung, aber auch in der Projektplanung und im Projektmanagement ein wichtiger Bestandteil des Planungsprozesses. Feiertage sind unproduktive Tage, sie verursachen keine Kosten, erwirken aber auch keine Umsätze und Gewinne. Das Internet bietet auf zahlreichen Seiten Übersichten über die Feiertage, auch mit Berücksichtigung der unterschiedlichen Regelungen in den einzelnen Bundesländern:

*[www.feiertage.net](http://www.feiertage.net) [www.feiertage-schulferien.de](http://www.feiertage-schulferien.de) [http://de.wikipedia.org/wiki/Feiertage\\_in\\_Deutschland](http://de.wikipedia.org/wiki/Feiertage_in_Deutschland)*

Das Prinzip:

Alle kirchlichen und damit beweglichen Feiertage sind von einem einzigen Datum abhängig, dem Datum des Ostersonntags. Basis der Berechnung ist der julianische Kalender: Das Osterdatum fällt nach der Festlegung des 1. Konzils von Nizäa (325 n. Chr.) auf den ersten Sonntag nach dem ersten Vollmond nach Frühlingsanfang. Damit ist der 22. März der früheste Termin und der 25. April der letzte Termin, auf den Ostern fallen kann.

#### **2.5.4.1 Gaußsche Osterformel**

Der Mathematiker Johann Carl Friedrich Gauß (1777 – 1855) hat einen Algorithmus entwickelt, der als die gaußsche Osterformel bekannt ist.

*[http://de.wikipedia.org/wiki/Gau%C3%9Fsche\\_Osterformel](http://de.wikipedia.org/wiki/Gau%C3%9Fsche_Osterformel)*

Dieser komplexe Algorithmus lässt sich natürlich auch mit einer Excel-Formel abbilden. Vorausgesetzt, die Jahreszahl befindet sich in Zelle A1, berechnet diese Formel den Ostersonntag dieses Jahres:

```
A1: 2015
A2: =DATUM(A1;3;28)+REST(24-REST(A1;19)*10,63;29)-
REST(KÜRZEN(A1*5/4)+REST(24-REST(A1;19)*10,63;29)+1;7)+1
Ergebnis: 5. April 2015
```
Verwenden Sie für Feiertagsberechnungen ein Tabellenblatt, das neben der korrekten Kalkulation des Osterdatums und der restlichen Feiertage auch eine Auswahl des Bundeslands ermöglicht. Die Tabelle *Feiertage* enthält eine makrofreie Berechnung der Feiertage mit Auswahl des Bundeslands.

|                |      | www                  |                                                                            |   |                                       |                                                                                                    |   |                   |
|----------------|------|----------------------|----------------------------------------------------------------------------|---|---------------------------------------|----------------------------------------------------------------------------------------------------|---|-------------------|
|                |      | Α                    | FeiertageDeutschland.xlsx                                                  |   |                                       |                                                                                                    |   |                   |
|                |      |                      | FeiertageOesterreich.xlsx                                                  |   |                                       |                                                                                                    |   |                   |
|                |      |                      |                                                                            |   |                                       |                                                                                                    |   |                   |
|                |      |                      |                                                                            |   |                                       |                                                                                                    |   |                   |
|                |      |                      |                                                                            |   |                                       |                                                                                                    |   |                   |
| F <sub>5</sub> |      | $\blacktriangledown$ | fx<br>$\times$                                                             |   |                                       | =DATUM(A1;3;28)+REST(24-REST(A1;19)*10,63;29)-REST(KÜRZEN(A1*5/4)+REST(24-REST(A1;19)*10,63;29)+1;7)+1 |   |                   |
| ⊿              | A    | B                    | c                                                                          | Ε |                                       | G                                                                                                    | н |                   |
| 1              | 2015 |                      | Bundesland                                                                 |   | Feiertage 2015 Bayern                 |                                                                                                    |   | Anzahl Feiertage: |
| $\overline{2}$ |      |                      | ⊙ Baden-Württemberg                                                        |   | Do 01. Januar                         | Neujahrstag                                                                                            |   | 15                |
| 3              |      |                      | Bayern - überwiegend kath. Bevölkerung                                     |   | Di 06. Januar                         | Hl. Drei Könige                                                                                        |   |                   |
| 4              |      | $\circ$              | Bayern                                                                     |   | Fr 03. April                          | Karfreitag                                                                                             |   |                   |
| 5              |      |                      | O Bayern Stadtkreis Augsburg                                               |   | Mo 06. April                          | <b>Ostermontag</b>                                                                                     |   |                   |
| 6              |      |                      | $\circ$ Berlin                                                             |   | Fr 01. Mai                            | <b>Tag der Arbeit</b>                                                                                  |   |                   |
| 7              |      |                      | $\bigcirc$ Brandenburg                                                     |   | :Do 14. Mai                           | Christi Himmelfahrt                                                                                    |   |                   |
| 8              |      | $\circ$              | Mecklenburg-Vorpommern                                                     |   | Mo 25. Mai                            | Pfingstmontag                                                                                          |   |                   |
| 9              |      | $\circ$              | Bremen                                                                     |   | Do 04. Juni                           | Fronleichnam                                                                                           |   |                   |
| 10             |      |                      | $\bigcirc$ Hamburg                                                         |   |                                       |                                                                                                    |   |                   |
| 11             |      |                      | $\hfill\text{\textcolor{blue}{\bigcirc}} \hfill \text{Schleswig-Holstein}$ |   |                                       |                                                                                                    |   |                   |
| 12             |      |                      | Niedersachsen                                                              |   |                                       | Sa 03. Oktober Tag der Deutschen Einheit                                                               |   |                   |
| 13             |      | $\circ$              | Hessen                                                                     |   |                                       |                                                                                                    |   |                   |
| 14             |      |                      | ○ Nordrhein-Westfalen                                                      |   | So 01. November Allerheiligen         |                                                                                                    |   |                   |
| 15             |      | $\circ$              | Rheinland-Pfalz                                                            |   |                                       |                                                                                                    |   |                   |
| 16             |      |                      | $\bigcirc$ Saarland                                                        |   |                                       | Fr 25. Dezember 1. Weihnachtsfeiertag                                                                  |   |                   |
| 17             |      |                      | Saarland - überwiegend kath. Bevölkerung                                   |   | Sa 26. Dezember 2. Weihnachtsfeiertag |                                                                                                    |   |                   |
| 18             |      |                      | $\bigcirc$<br>[Sachsen – überwiegend kath. Bevölkerung                     |   | Mo 16. Februar                        | Rosenmontag                                                                                            |   |                   |
| 19             |      | O                    | Sachsen                                                                    |   | Di 17. Februar                        | Faschingsdienstag                                                                                      |   |                   |
| 20             |      | ∩                    | Sachsen-Anhalt                                                             |   |                                       | Do 24. Dezember M Hlg. Abend                                                                           |   |                   |
| 21             |      |                      | Thüringen - überwiegend kath. Bevölkerung                                  |   |                                       |                                                                                                    |   |                   |
| nh             |      |                      | $\cap$ Thüringen                                                           |   |                                       |                                                                                                    |   |                   |

**Bild 2.26** Die Feiertage-Tabelle enthält eine makrofreie Feiertagsberechnung.

Das Prinzip der Feiertagsberechnung in dieser Tabelle ist komplex, aber durchschaubar: Die einzelnen Bundesländer werden zusammen mit einem Optionsfeld angeboten, einem Steuerelement, das mit dem gleichnamigen Werkzeug gezeichnet wird:

*Entwicklertools/Steuerelemente/Einfügen/Formularsteuerelemente.* Das Register *Entwicklertools* muss dazu aktiviert werden (*Datei/Optionen/Menüband anpassen*, *Entwicklertools* ankreuzen).

Alle Optionsfelder erhalten über *Eigenschaft* (aus dem Kontextmenü der rechten Maustaste) eine Verknüpfung auf die Zelle B1. In B1 steht nach Auswahl eines Bundeslands der Index auf das Bundesland (z. B. 5 für Berlin, 18 für Sachsen).

In der ausgeblendeten Spalte D steht ein Bitmuster, das die Abfolge der Feiertage des jeweiligen Bundeslands bestimmt. In W1 steht eine Formel, die das Bitmuster des (in B1) eingestellten Bundeslands berechnet:

=BEREICH.VERSCHIEBEN(\$W\$2;B1-1;0)

Die festen, nicht von Ostern abhängigen Feiertage werden mit der Funktion DATUM in Abhängigkeit von der Jahreszahl in Zelle A1 berechnet, hier z. B. das Neujahrsfest am 1. Januar:

```
=DATUM(JAHR:1:1)
```
Ob der Feiertag für das gewählte Bundesland gültig ist, entscheidet die Position im Bitmuster. Mit der Funktion TEIL() lässt sich die Ziffer aus der Zeichenkette herausrechnen, und bei nicht einheitlichen Feiertagen wird das Ergebnis, 0 oder 1, mit dem Datum multipliziert, damit der Feiertag korrekt angezeigt wird.

```
=DATUM(JAHR;MONAT;TAG)*WERT(TEIL($D$1;1;1))
```
Die beweglichen Feiertage orientieren sich am Osterdatum und werden über eine Verknüpfung berechnet. Damit auch die Feiertagsbezeichnung nur bei passendem Wert im Bitmuster angezeigt wird, sichert eine WENN-Funktion den Text ab:

```
F9: =(F5+59)*WERT(TEIL($D$1;ZEILE();1))
G9: =WENN(F9;"Fronleichnam";"")
```
Für inoffizielle Feiertage wie Rosenmontag, Faschingsdienstag oder Heiligabend steht ein Ankreuzkästchen zur Verfügung, das mit einer Zelle in Spalte E verknüpft ist. Mit einer WENN-Funktion lässt sich auch dieser Tag dann als Feiertag ausweisen:

=WENN(E18;F5-49;0)

#### **2.5.4.2 Ewiger Kalender mit Feiertagen**

Für Ihre Terminplanung brauchen Sie einen Kalender, der automatisch nach Eingabe der Jahreszahl die Monatsdatumswerte berechnet. Die Kalendervorlage verwendet dazu die Funktion DATUM() mit der Jahreszahl aus Zelle A1, dem Monat aus dem Datum in der Kopfzeile und der eigenen Zeilennummer für den Kalendertag.

```
A3: =DATUM($A$1;MONAT(A$2);ZEILE()-2)
```
Der Sonderfall "Schaltjahre" ist natürlich auch berücksichtigt, die Formel prüft, ob der Folgetag des 28. Februar der 29. oder der 1. März ist, und trägt das Datum entsprechend ein:

```
D31: =WENN(TAG(D30+1)=29;D30+1;"")
```
#### **Bedingungsformat für die Wochenenden**

Mit zwei Regeln wird das Bedingungsformat für die Datumswerte bestimmt, das alle Wochenendtage (Samstage, Sonntage) einfärbt.

Regel 1: =UND(A3<>"";WOCHENTAG(A3)=7) Regel 2: =UND(A3<>"";WOCHENTAG(A3)=1)

| A <sub>3</sub>  | ۰                | $\times$           | $\checkmark$ | fx             | =DATUM(\$A\$1;MONAT(A\$2);ZEILE()-2) |   |                  |   |    |                  |             |    |
|-----------------|------------------|--------------------|--------------|----------------|--------------------------------------|---|------------------|---|----|------------------|-------------|----|
| ⊿               | A                | B                  | c            | D              | E.                                   | F | G                | н | Т. | J                | K.          | L  |
| 1               | 2015             |                    |              |                |                                      |   |                  |   |    |                  |             |    |
| $\overline{2}$  | Januar           |                    |              | <b>Februar</b> |                                      |   | März             |   |    | <b>April</b>     |             |    |
| 3               | 01 Do            | <b>Neujahrstag</b> |              | 01 So          |                                      |   | 01S <sub>0</sub> |   |    | 01 Mi            |             |    |
| 4               | $02$ Fr          |                    |              | 02 Mo          |                                      | 6 | 02 Mo            |   |    | 10 02 Do         |             |    |
| 5               | 03Sa             |                    |              | 03 Di          |                                      |   | 03 Di            |   |    | 03 Fr            | Karfreitag  |    |
| 6               | 04 So            |                    |              | 04 Mi          |                                      |   | 04 Mi            |   |    | 04 Sa            |             |    |
| 7               | 05 Mo            |                    |              | $2 05 $ Do     |                                      |   | 05 <sub>Do</sub> |   |    | 05S <sub>o</sub> |             |    |
| 8               | 06 Di            | Hl. Drei Könige    |              | $06$ Fr        |                                      |   | $06$ Fr          |   |    | 06 Mo            | Ostermontag | 15 |
| 9               | 07 Mi            |                    |              | 07 Sa          |                                      |   | 07 <sub>sa</sub> |   |    | 07 Di            |             |    |
| 10              | 08 <sub>Do</sub> |                    |              | 08 So          |                                      |   | 08S <sub>0</sub> |   |    | 08 Mi            |             |    |
| 11              | $09$ Fr          |                    |              | 09 Mo          |                                      | 7 | 09 Mo            |   | 11 | 09 Do            |             |    |
| 12              | 10 Sa            |                    |              | <b>10 Di</b>   |                                      |   | <b>10 Di</b>     |   |    | 10 Fr            |             |    |
| 13 <sup>1</sup> | <b>11 So</b>     |                    |              | <b>11 Mi</b>   |                                      |   | <b>11 Mi</b>     |   |    | $11$ Sa          |             |    |
| 14              | <b>12 Mo</b>     |                    |              | 3 12 Do        |                                      |   | 12 Do            |   |    | <b>12 So</b>     |             |    |
| 15 <sup>1</sup> | 13 <sub>Di</sub> |                    |              | 13 Fr          |                                      |   | 13 Fr            |   |    | 13 Mo            |             | 16 |
| 16              | 14 Mi            |                    |              | $14$ Sa        |                                      |   | 14 Sa            |   |    | 14 Di            |             |    |
| 17              | <b>15 Do</b>     |                    |              | <b>15 So</b>   |                                      |   | <b>15 So</b>     |   |    | <b>15 Mi</b>     |             |    |
| 18 <sup>1</sup> | <b>16 Fr</b>     |                    |              | <b>16 Mo</b>   | Rosenmontag                          | 8 | <b>16 Mo</b>     |   |    | 12 16 Do         |             |    |
|                 | $19 17$ Sa       |                    |              | 17 Di          | Faschingsdiensta                     |   | <b>17 Di</b>     |   |    | 17 Fr            |             |    |
| 20 <sup>1</sup> | 18S <sub>0</sub> |                    |              | 18 Mi          |                                      |   | <b>18 Mi</b>     |   |    | 18 <sub>sa</sub> |             |    |
| 21              | <b>19 Mo</b>     |                    |              | 4 19 Do        |                                      |   | <b>19 Do</b>     |   |    | <b>19 So</b>     |             |    |
| 22              | 20D              |                    |              | 20 Fr          |                                      |   | 20 Fr            |   |    | <b>20 Mo</b>     |             | 17 |
|                 | 23 21 Mi         |                    |              | 21 Sa          |                                      |   | 21 Sa            |   |    | 21 Di            |             |    |

**Bild 2.27** Datumswerte berechnet aus Jahreszahl, Monat und Zeilennummer

#### **Feiertage**

Für die Feiertage in der zweiten Spalte wurde die Feiertagsberechnung mit Bundeslandauswahl in die Arbeitsmappe kopiert. Der Bereich FLISTE enthält die Feiertagsdatumswerte, eine Formel mit der Funktion SVERWEIS() sorgt dafür, dass die Feiertage in den Kalender übertragen werden. ISTNV() prüft ab, ob das Datum in der Liste vorkommt.

B3: =WENN(ISTNV(SVERWEIS(A3;FLISTE;2;FALSCH));"";SVERWEIS(A3;FLISTE;2;FALSCH))

Für die Kalenderwochenberechnung in der dritten Spalte ist die gleichnamige Funktion zuständig. Die WENN()-Funktion prüft noch ab, ob das Datum auf einen Montag fällt:

```
C3: =WENN(WOCHENTAG(A3)=2;KALENDERWOCHE(A3;21);"")
```
#### **2.5.4.3 VBA-Makro Termine aus Outlook**

Der Kommunikationsmanager und E-Mail-Client Outlook bietet zwar auch die Möglichkeit, Feiertage zu berechnen, dazu wird eine Textdatei mit der Bezeichnung *Outlook.txt* bzw. *Outlook.hol* (2007) eingelesen, detailliert mit Bundeslandauswahl lässt sich die Feiertagsverwaltung aber nicht durchführen. Nutzen Sie diese VBA-Makrovorlage, um alle Outlook-Termine in den ewigen Kalender zu übertragen.

 $|\dddot{\theta}|$ 

VBA-Makro Outlook-Termine.xlsm

#### **Basisdaten**

In diesem Tabellenblatt finden Sie die Feiertagsberechnung nach Bundesland. Stellen Sie Ihr Bundesland ein. Die Jahreszahl wird das Makro abfragen. Die Feiertagsliste ist auf zwei Jahre ausgelegt.

#### **Kalendervorlage**

Die Kalendervorlage enthält den ewigen Kalender mit Feiertagen und KW-Berechnung.

#### **Makro für Outlook-Termine**

Starten Sie das Makro zur Übertragung der Outlook-Termine mit Klick auf die erste Schaltfläche im Tabellenblatt START. Das Makro fordert per Eingabemeldung das Kalenderjahr an. Tragen Sie dieses ein und klicken Sie auf *OK*. Die Kalendervorlage wird kopiert und mit dem Kalenderjahr benannt. Bereits vorhandene Tabellenblätter werden ohne Rückfrage gelöscht. Die Formeln werden in Werte umgewandelt, die Termin- und KW-Spalten sind nach Ablauf des Makros formelfrei.

#### **Makro für Outlook-Terminliste**

Starten Sie das Makro Outlook-Terminliste mit Klick auf die zweite Schaltfläche, erhalten Sie ein neues Tabellenblatt "Outlook-Terminliste" mit allen Outlook-Terminen. Existiert bereits ein Tabellenblatt mit diesem Namen, wird es bei der Ausführung des Makros ohne Kommentar gelöscht.

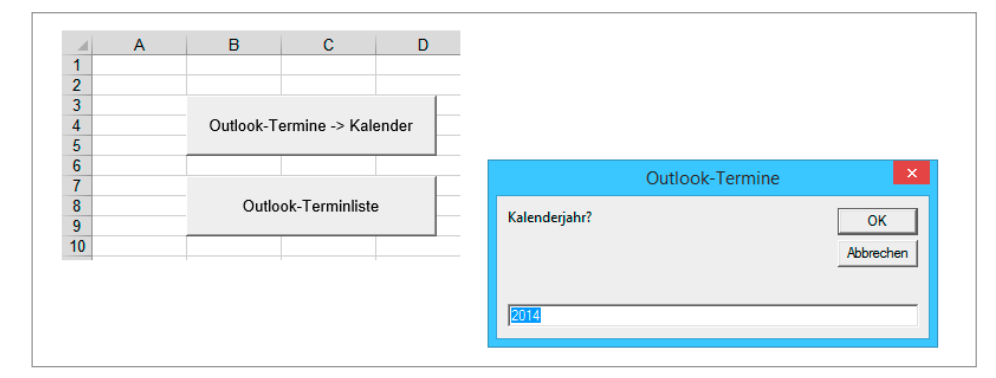

**Bild 2.28** Outlook-Termine in den Excel-Kalender übertragen

#### **2.5.5 Excel-Zeitrechnung**

Zeit ist relativ, das hat schon Albert Einstein bewiesen. In Excel ist die Formel Zeit nicht so schwierig, das Prinzip ist einfach: Die Basis für alle Datums- und Zeitberechnungen ist ein interner, vom Programm zur Verfügung gestellter Kalender, der mit dem 1. 1. 1900 beginnt und am 31. 12. 9999 endet. Gibt der Anwender ein Datum oder eine Uhrzeit ein, wird diese Eingabe mit dem Kalender verglichen und das Ergebnis ist nichts anderes als eine serielle Zahl von 1 (erster Tag) bis 2958465 (letzter Tag). Ob und in welcher Form diese Zahl als Datum oder Zeit angezeigt wird, bestimmt das Zahlenformat der Zelle und das wird automatisch zugewiesen, wenn die Eingabe bestätigt oder der Zellzeiger neu positioniert wird. Auf die Eingabe

1. 1. 1900 **Eingabe**

erhält die Zelle das Standarddatumsformat "T.M.JJJ", die Eingabe "12:30" weist der Zelle das Zahlenformat hh:mm zu. In beiden Fällen enthält die Zelle aber eine Zahl, nämlich 1 für den ersten Kalendertag und 0,52 für die Zeitangabe. Und diese ist nichts anderes als der Bruchteil des ersten Tages (0,52 Stunden des 1. Januars 1900). Das Zahlenformat wird nur einmal, unmittelbar nach der Eingabe, zugewiesen und bleibt der Zelle erhalten, bis es manuell zugewiesen wird. Und so bekommen Sie die Excel-Zeit in den Griff:

Geben Sie eine Zeit ein (z. B. "4 : 30" in Zelle A1) und formatieren Sie die Zelle mit **Strg** + **1**, Zahlenformatkategorie *Benutzerdefiniert*. Weisen Sie der Zelle nacheinander verschiedene Zahlenformate zu:

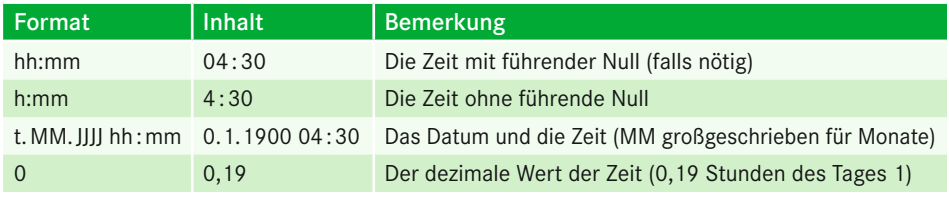

#### **Tabelle 2.6** Zeitformate

Erhält die Zelle sowohl ein Datum als auch eine Zeitangabe, zeigt der Dezimalwert eine Zahl mit Nachkommastellen. Beispiel:

```
12.8.2014 12:45
Ergebnis: 41.863,53125 (der Tag 41863 und 0,53125tel des Tages)
```
Um in Excel-Tabellen mit Zeiten rechnen zu können, sollten Sie sich entscheiden, ob die Werte mit oder ohne Datum zu berechnen sind. Muss die Tabelle Zeiträume über mehr als einen Tag berechnen, ist das Datum erforderlich, bei täglicher Arbeitszeiterfassung oder einfachen Stundenabrechnungen genügt die Zeitangabe, die rein technisch nur mit dem ersten Kalendertag rechnet. Eine einfache Arbeitszeitenberechnung könnte dann so aussehen:

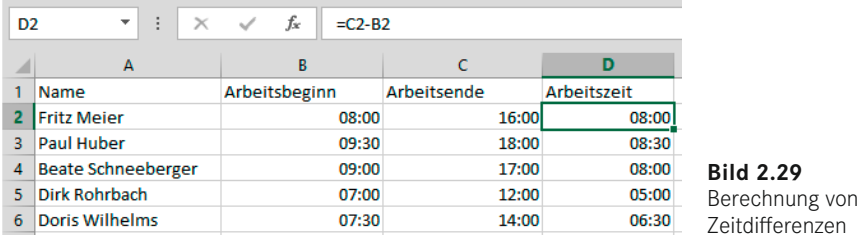

#### **2.5.5.1 Negativzeiten berechnen**

Kritisch wird das Ganze bei Negativzeiten. Liegt das Arbeitsende vor dem Arbeitsbeginn (z. B. bei Schichtarbeit, Beginn 20 : 00 Uhr, Ende 4 : 00 Uhr), zeigt die Zelle mit der einfachen